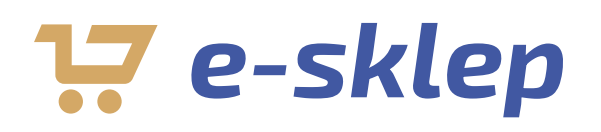

Instrukcja obsługi portalu Grudziądzkiej Karty Miejskiej

## *Adres portalu:* https://bilety.grudziadz.pl

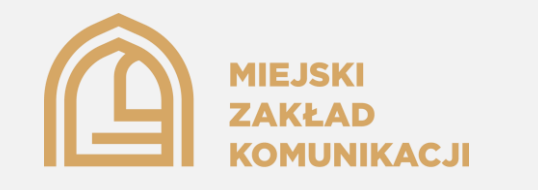

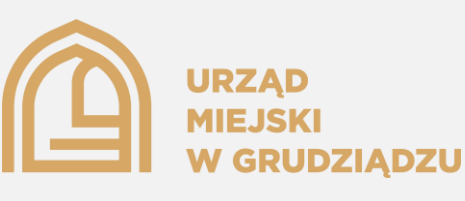

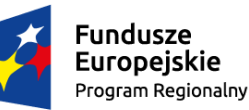

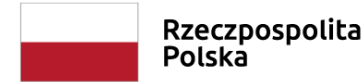

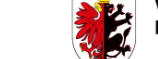

Województwo .<br>Kujawsko-Pomorskie

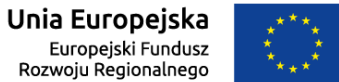

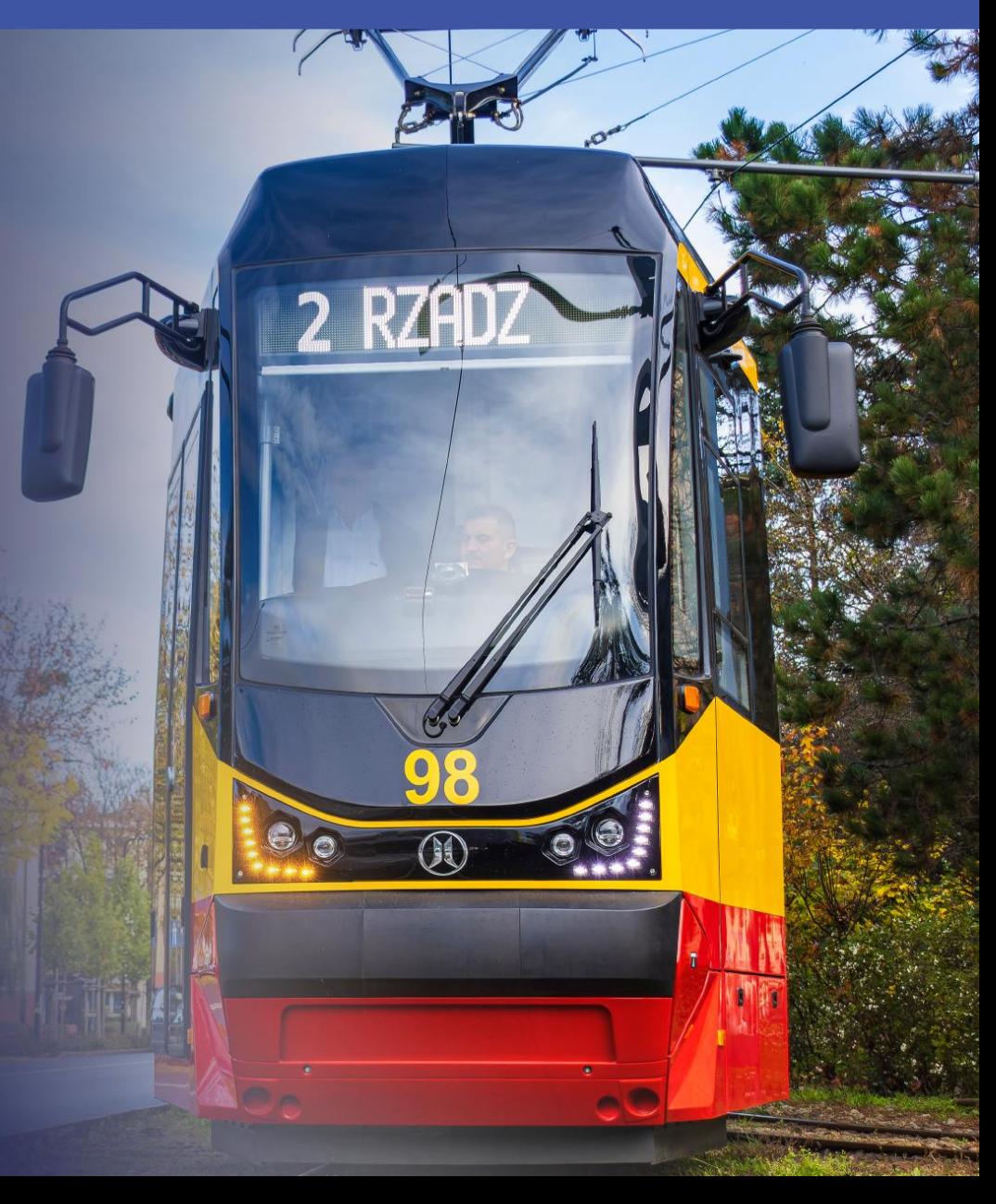

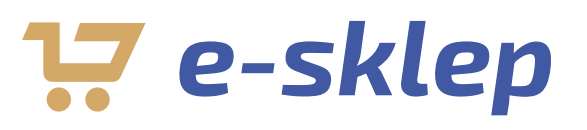

### Spis treści

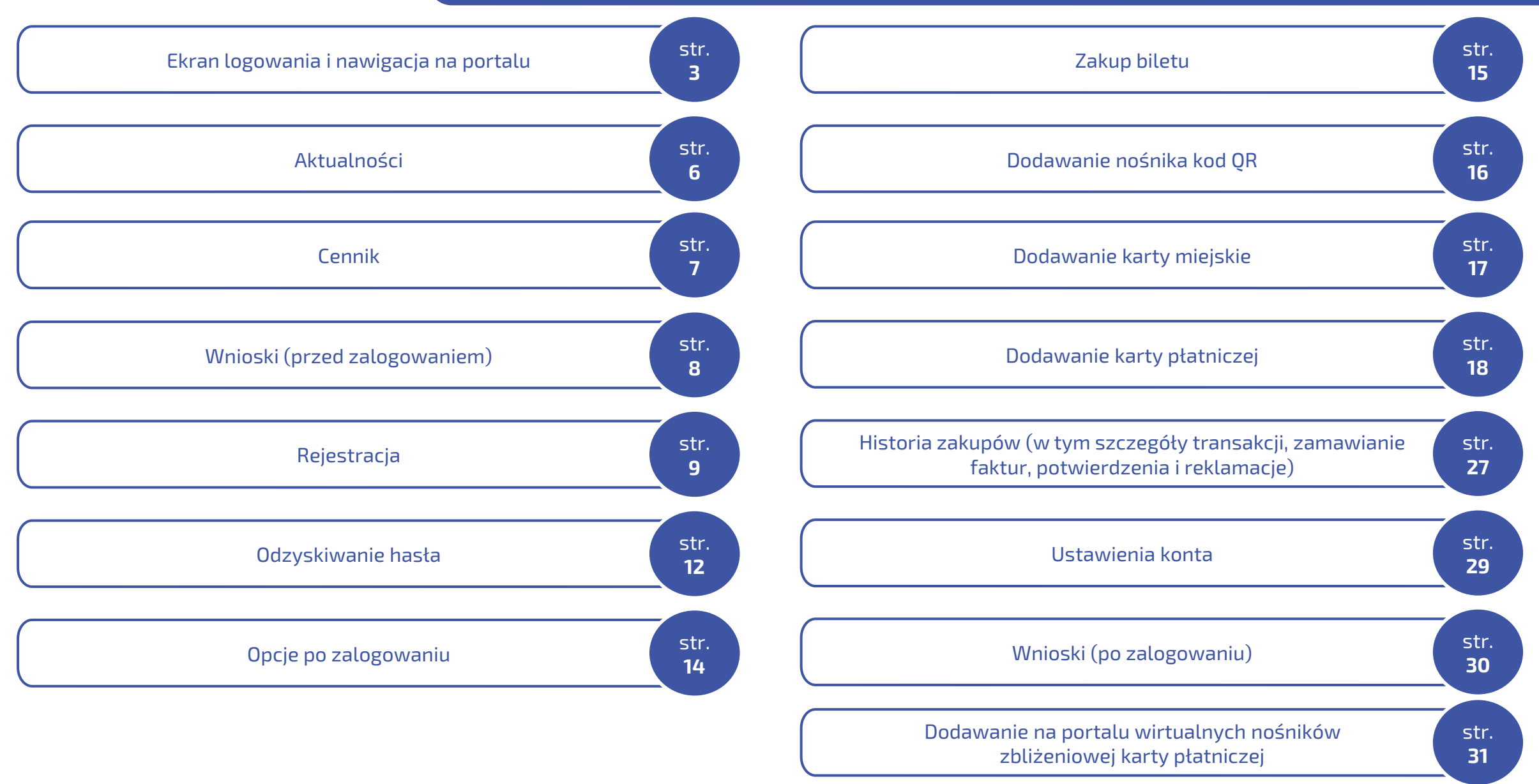

### Ekran logowania i nawigacja na portalu cz. 1 z 3 Menu i ustawienia

<span id="page-2-0"></span>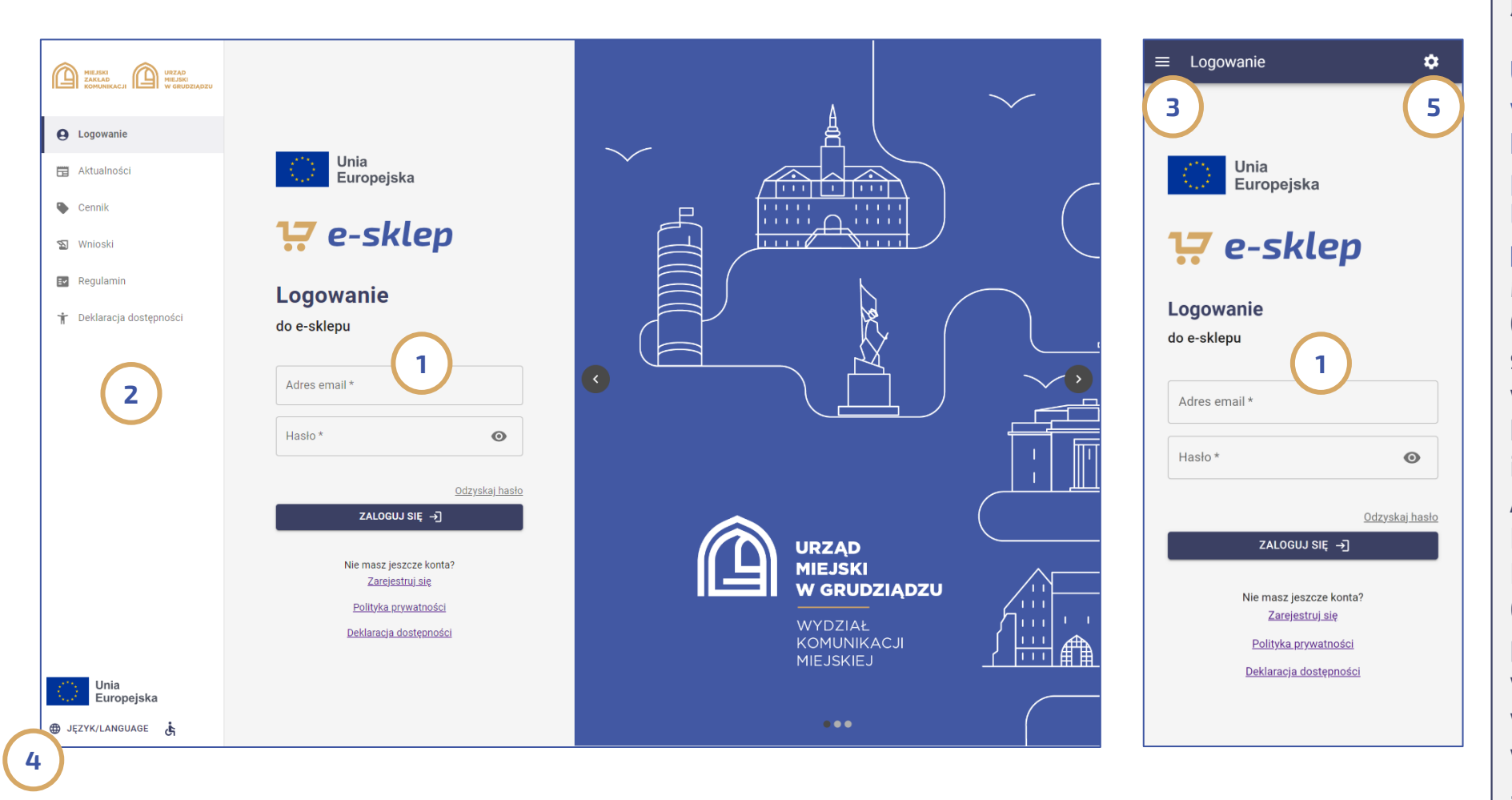

Pierwszym widokiem po uruchomieniu portalu Grudziądzkiej Karty Miejskiej jest ekran logowania ( 1).

Uwaga: Osoba zarejestrowana już w mobilnej aplikacji Grudziądzkiej Karty Miejskiej może bez przeszkód przy wykorzystaniu tego samego loginu i hasła zalogować się także do portalu.

Menu funkcji portalu w wersji desktop (2) umieszczone zostało po lewej stronie a w przypadku portalu w wersji mobile, jest ono dostępne po kliknięciu w lewym górnym rogu ( 3) i zawiera takie zakładki jak: Aktualności, Cennik, Wnioski, Regulamin czy też Deklaracja Dostępności;

Opcje dot. języka i dostępności ( 4) na portalu w wersji desktop znajdują się w lewym dolnym rogu, natomiast w przypadku wersji mobile można je wywołać poprzez kliknięcie na ikonę "trybiku" w prawym górnym rogu portalu ( 5).

## Ekran logowania i nawigacja na portalu cz. 2 z 3 Menu i ustawienia dot. języka, wielkości czcionki i kontrastu

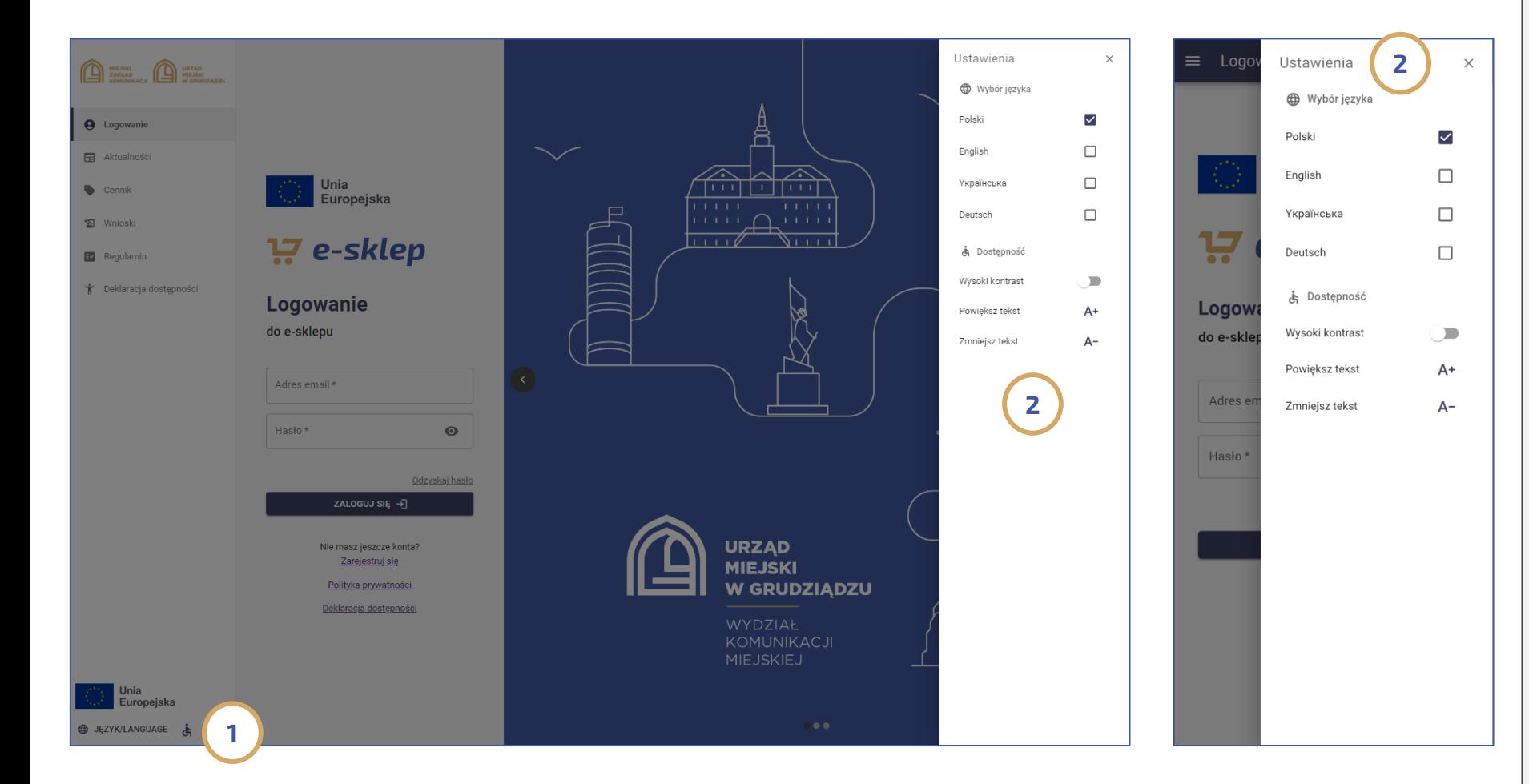

Po wejściu w opcje ustawień (1) pasażer ma do dyspozycji listę opcji (2) pozwalającą na wybór 1 z 4 języków, włączenia funkcji wysokiego kontrastu czy też zmiany wielkości czcionki.

### Ekran logowania i nawigacja na portalu cz. 3 z 3 Rejestracja i odzyskiwanie hasła

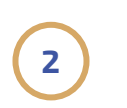

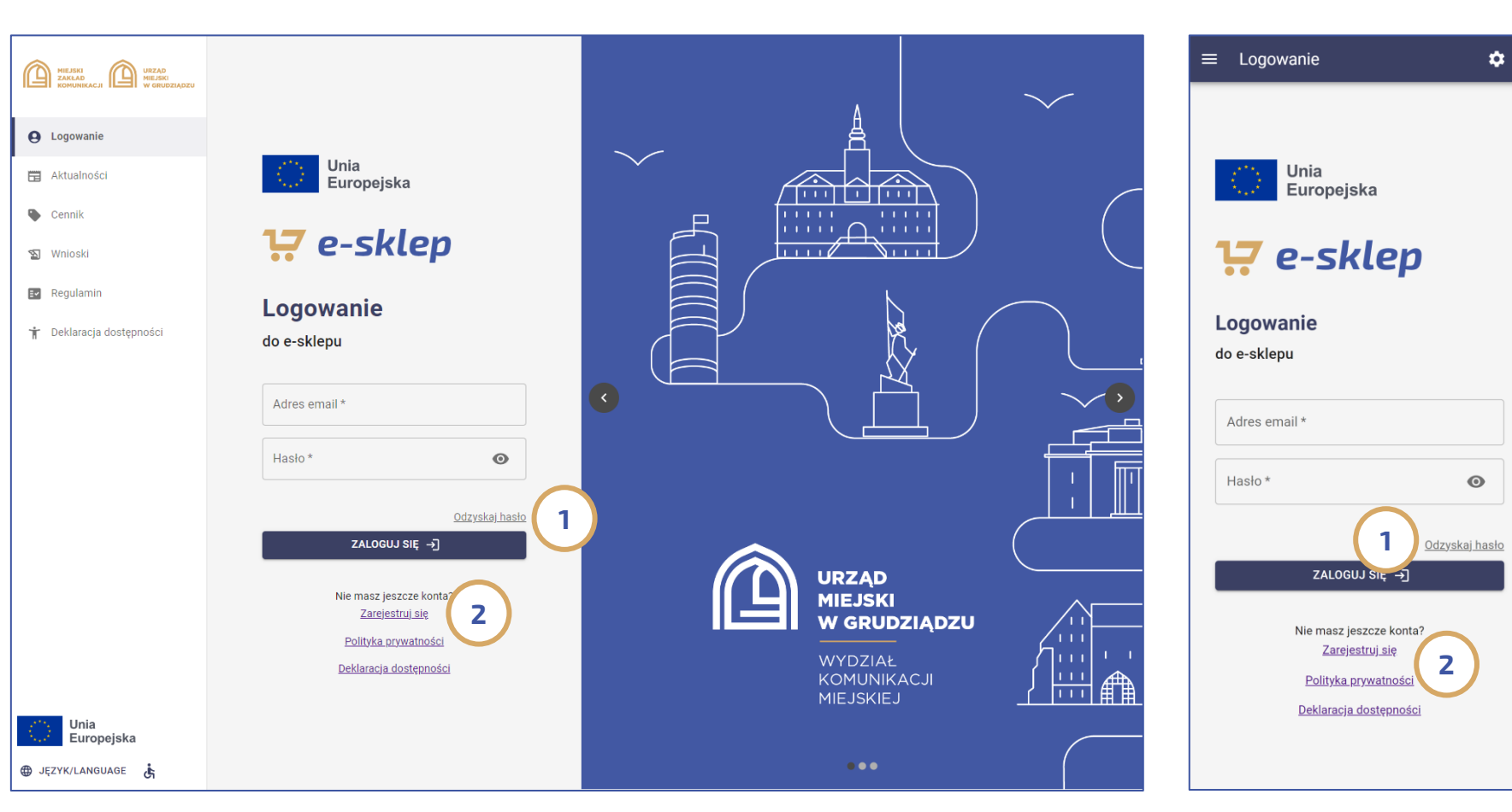

Portal w widoku ekranu logowania oferuje także możliwość odzyskania hasła (1) czy też możliwość rejestracji (2) – opcja dotyczy nowych użytkowników dotychczas nie zarejestrowanych ani na portalu https://bilety.grudziadz.pl/ ani w mobilnej aplikacji Grudziądzkiej Karty Miejskiej.

### Opcje przed zalogowaniem: Aktualności

<span id="page-5-0"></span>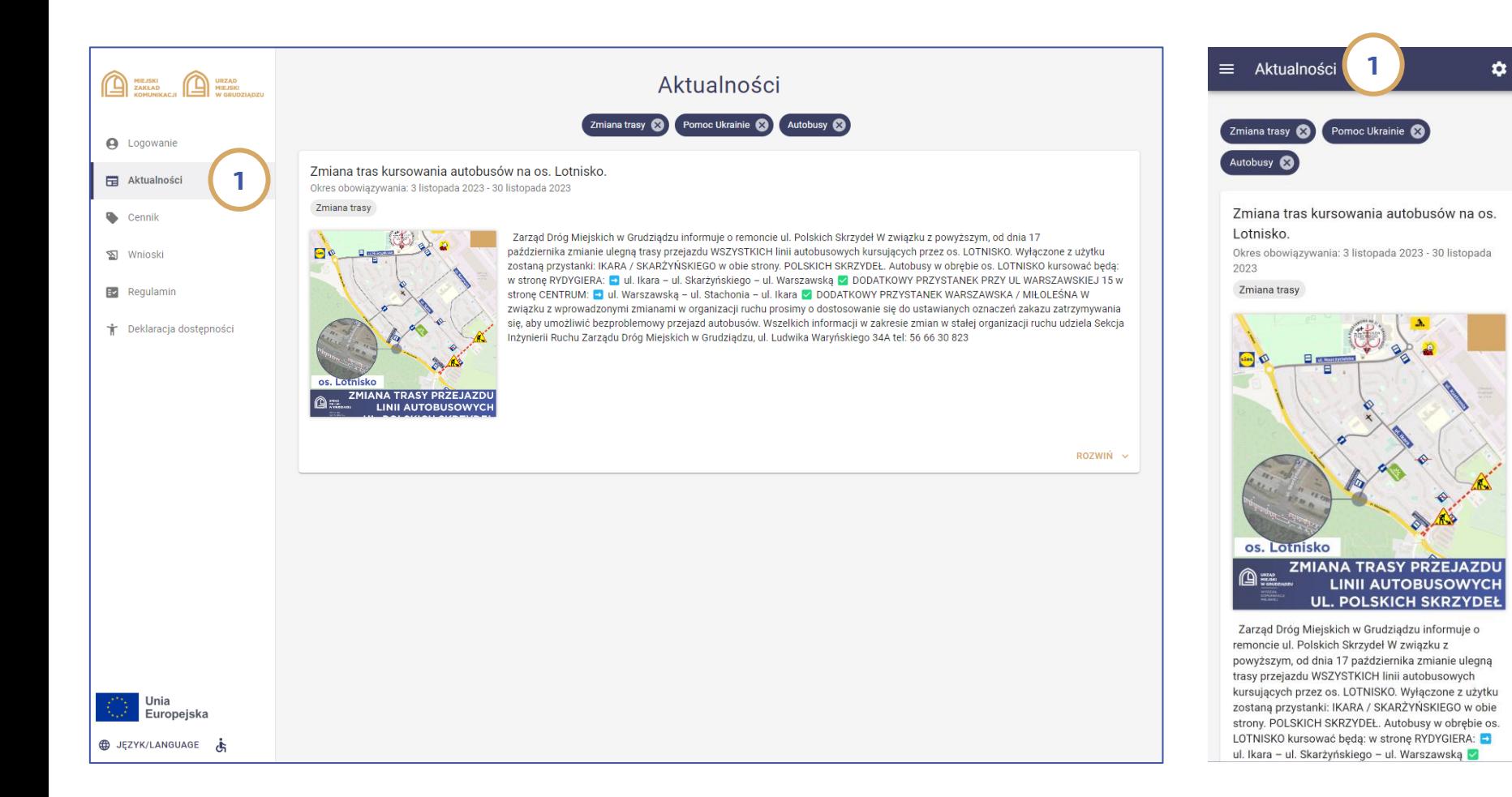

Jedną z opcji zarówno w części ogólnodostępnej jak i po zalogowaniu jest zakładka Aktualności (1) w której prezentowane są wszystkie informacje dot. działania systemu i funkcjonowania KM w Grudziądzu.

## Opcje przed zalogowaniem: Cennik

<span id="page-6-0"></span>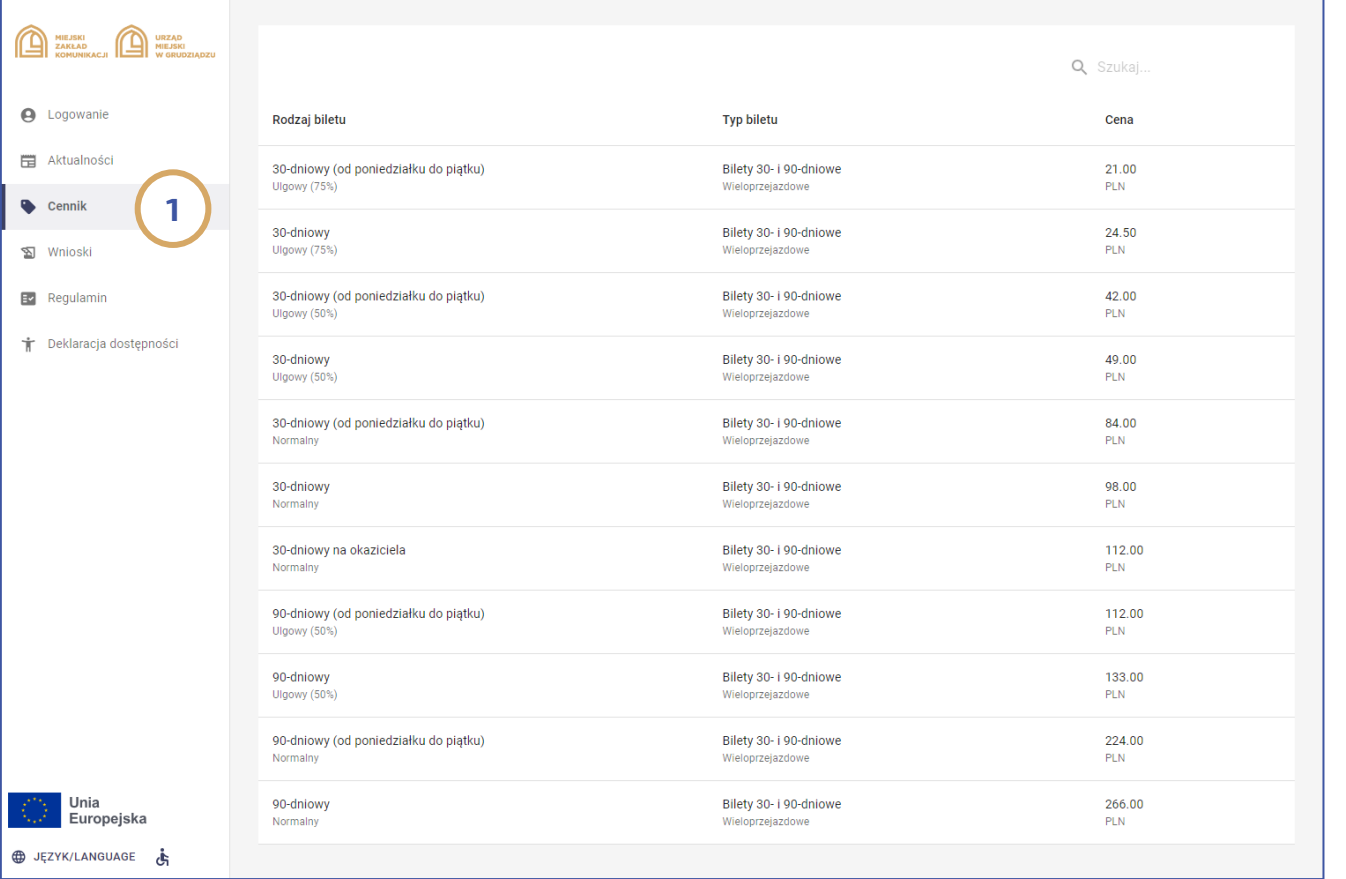

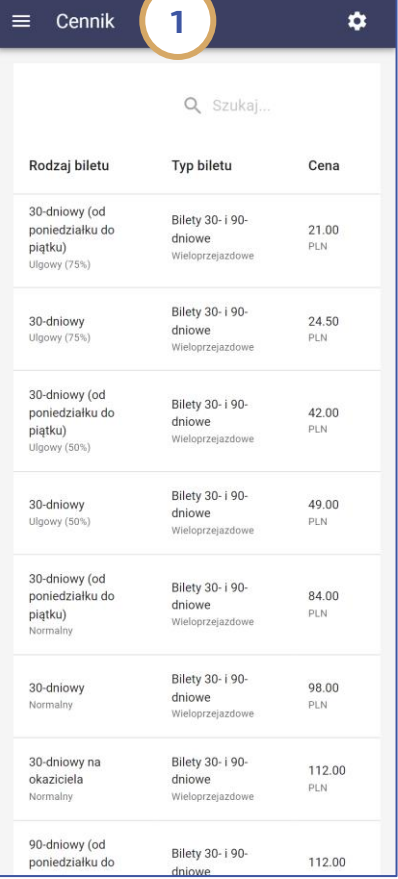

Kolejną zakładką jest Cennik (1) zawierający informację na temat wszystkich biletów które można kupić za pośrednictwem portalu.

### Opcje przed zalogowaniem: Wnioski

1

 $\mathbf{\hat{a}}$ 

2

<span id="page-7-0"></span>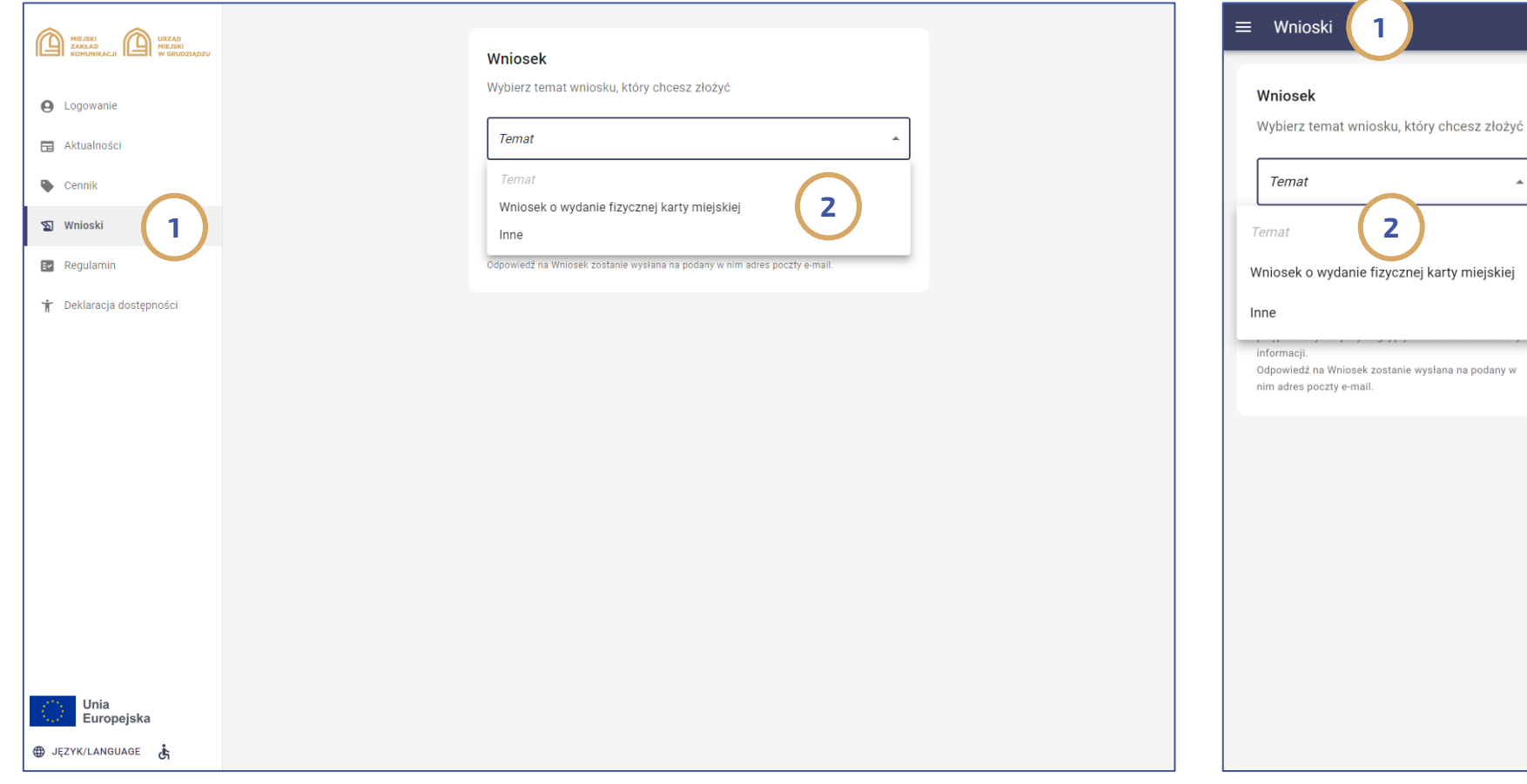

Portal w części niewymagającej logowania oferuje także dostęp do ogólnodostępnych elektronicznych Wniosków (1).

Pasażer w tej części portalu ma dostęp tylko do dwóch typów wniosków (2):

- Wnioski o wydanie fizycznej karty miejskiej;

- Wnioski "Inne" (np. reklamacja lub uwagi dot. funkcjonowania komunikacji miejskiej).

## Opcje przed zalogowaniem: Rejestracja cz. 1 z 3 – rozpoczęcie rejestracji

<span id="page-8-0"></span>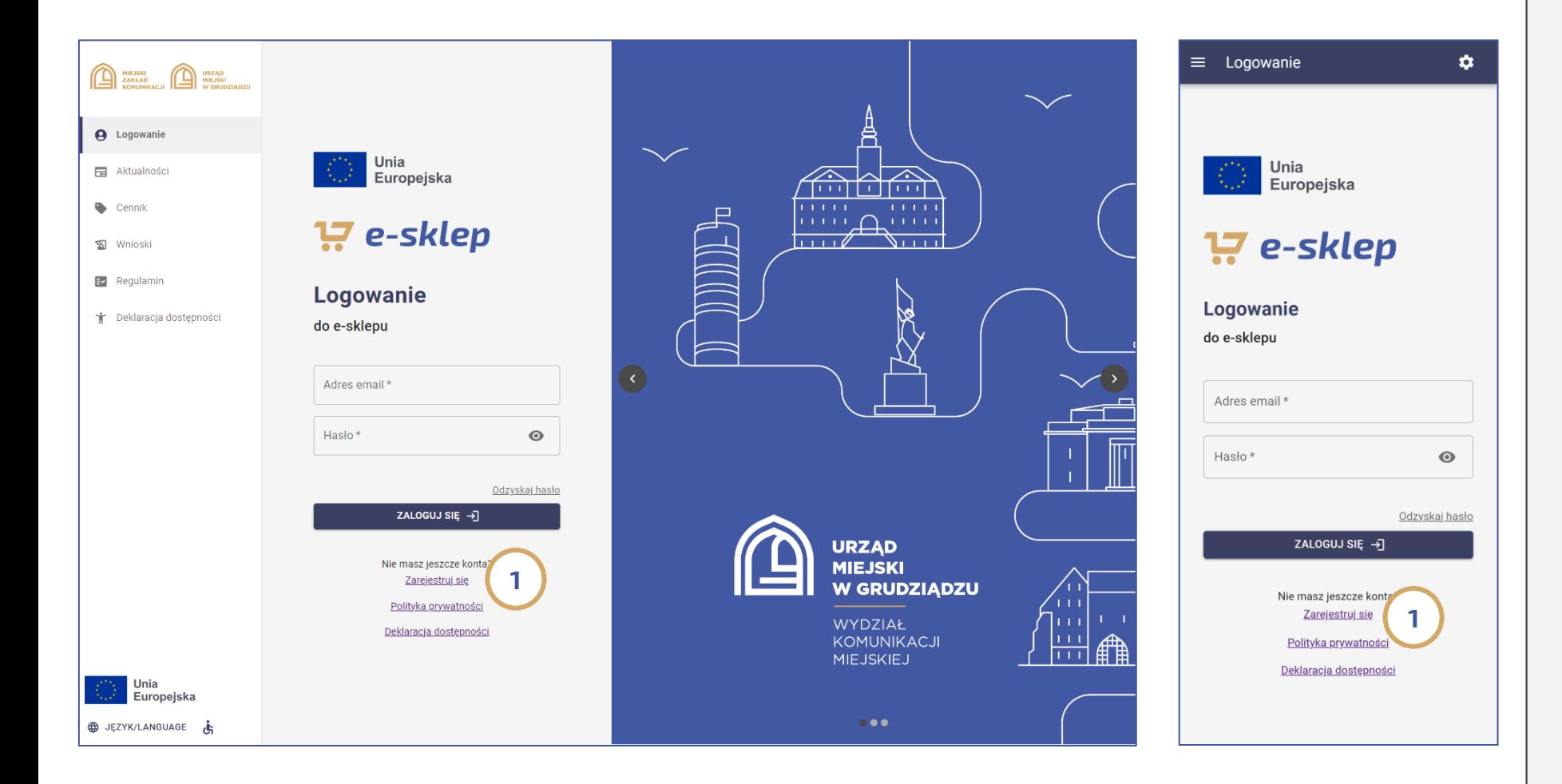

W celu dokonania rejestracji, na ekranie logowania należy kliknąć na link "zarejestruj się" (1) a następnie wypełnić i zatwierdzić wyświetlony formularz rejestracji.

## Opcje przed zalogowaniem: Rejestracja cz. 2 z 3 - Formularz rejestracyjny

2

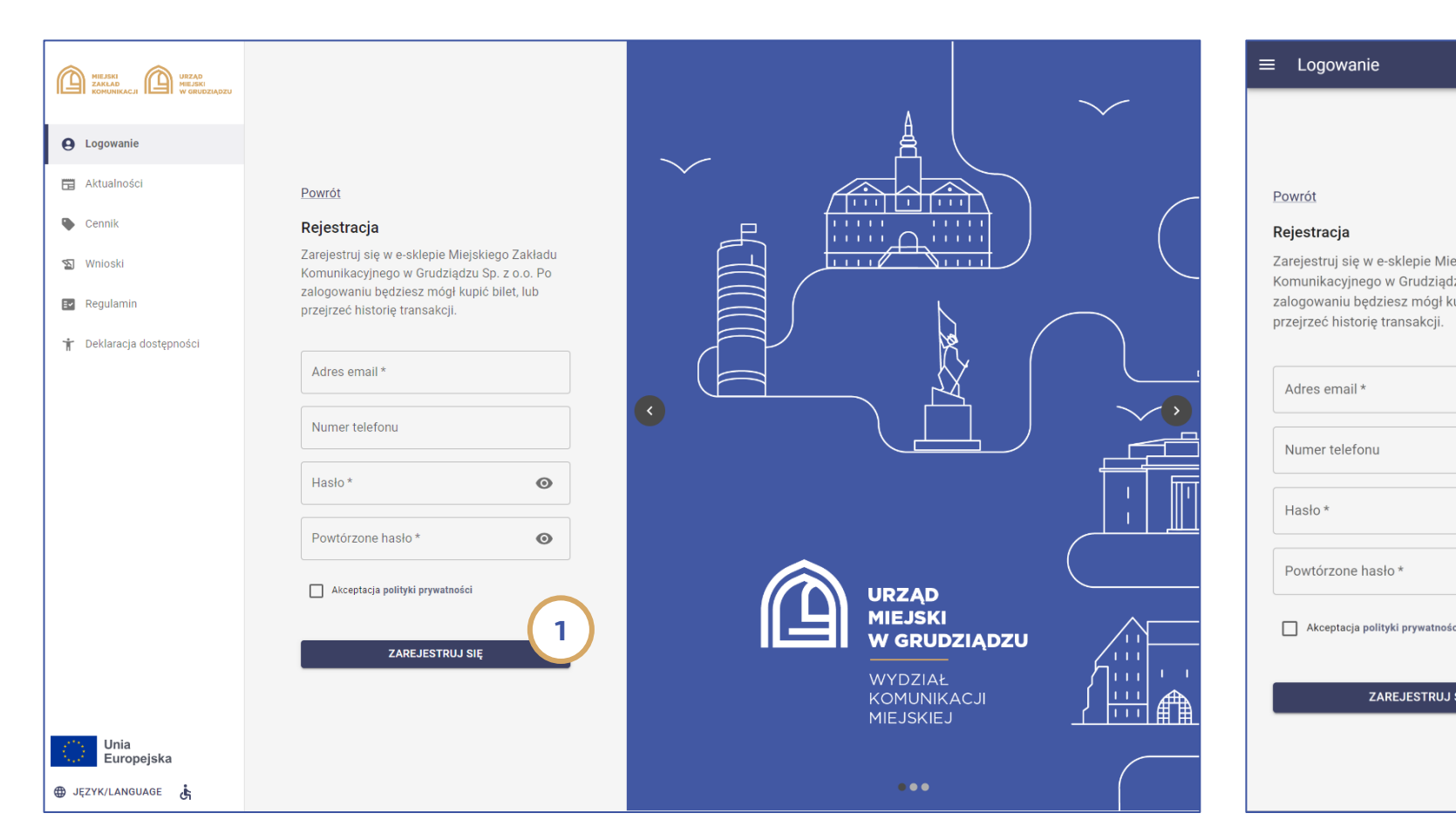

Zarejestruj się w e-sklepie Miejskiego Zakładu Komunikacyjnego w Grudziadzu Sp. z o.o. Po zalogowaniu będziesz mógł kupić bilet, lub e-mail.  $\odot$  $\odot$ Akceptacja polityki prywatności 1 ZAREJESTRUJ SIĘ

 $\bullet$ 

Po wypełnieniu i zatwierdzeniu formularza (1), pasażer w kolejnym kroku powinien dokonać potwierdzenia linku otrzymanego na wskazany przy rejestracji adres

## **W** e-sklep

## Opcje przed zalogowaniem: Rejestracja cz. 3 z 3 – potwierdzenie adresu e-mail

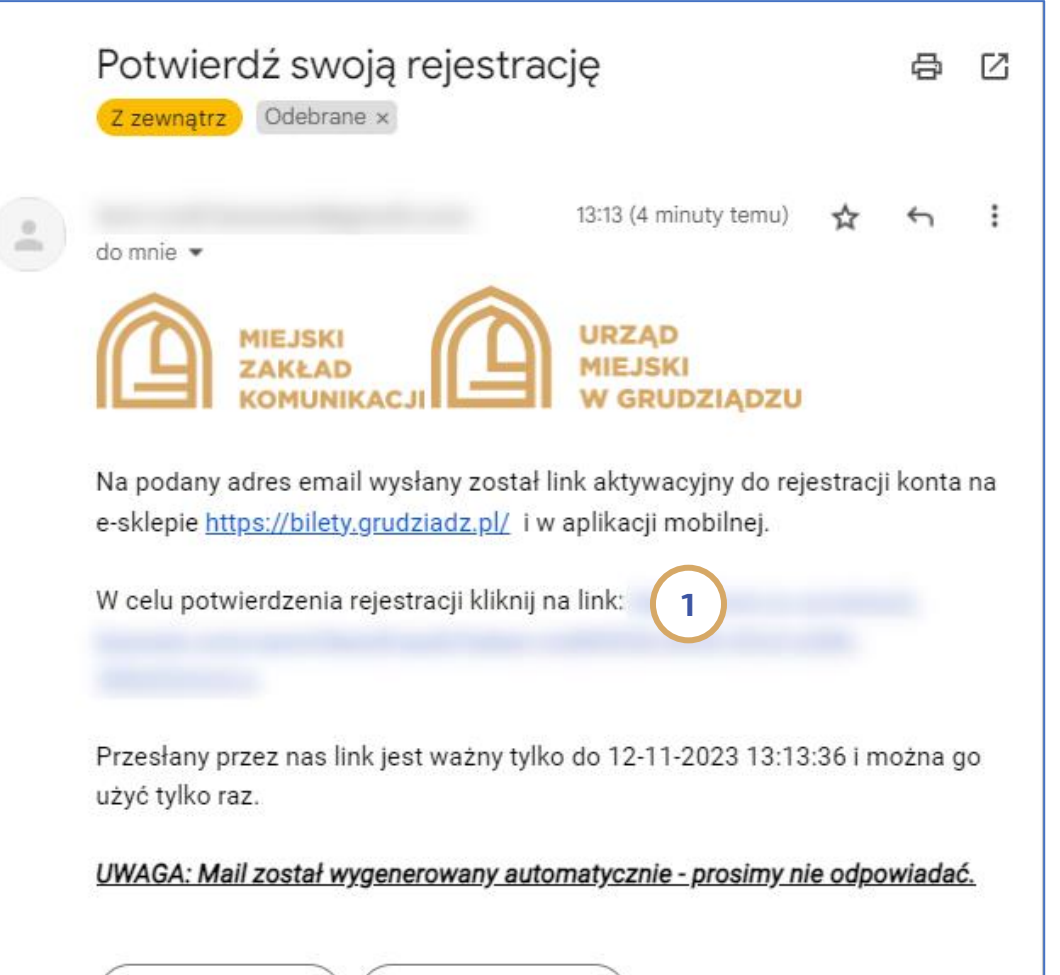

→ Przekaż dalej

← Odpowiedz

W celu potwierdzenia rejestracji należy kliknąć w link (1) otrzymany w mailu co w konsekwencji spowoduje, że na portalu pojawi się komunikat o udanej rejestracji. Jednocześnie na wskazany przy rejestracji adres poczty elektronicznej wysłany zostanie e-mail z potwierdzeniem rejestracji.

### Uwaga 1:

Link do potwierdzenia rejestracji (1) jest ważny tylko 24 godziny od momentu zgłoszenia rejestracji.

### Uwaga 2:

Dane logowania w portalu mogą także służyć do logowania w mobilnej aplikacji Grudziądzkiej Karty Miejskiej

### Opcje przed zalogowaniem: Odzyskiwanie hasła cz. 1 z 2

2

 $\bullet$ 

<span id="page-11-0"></span>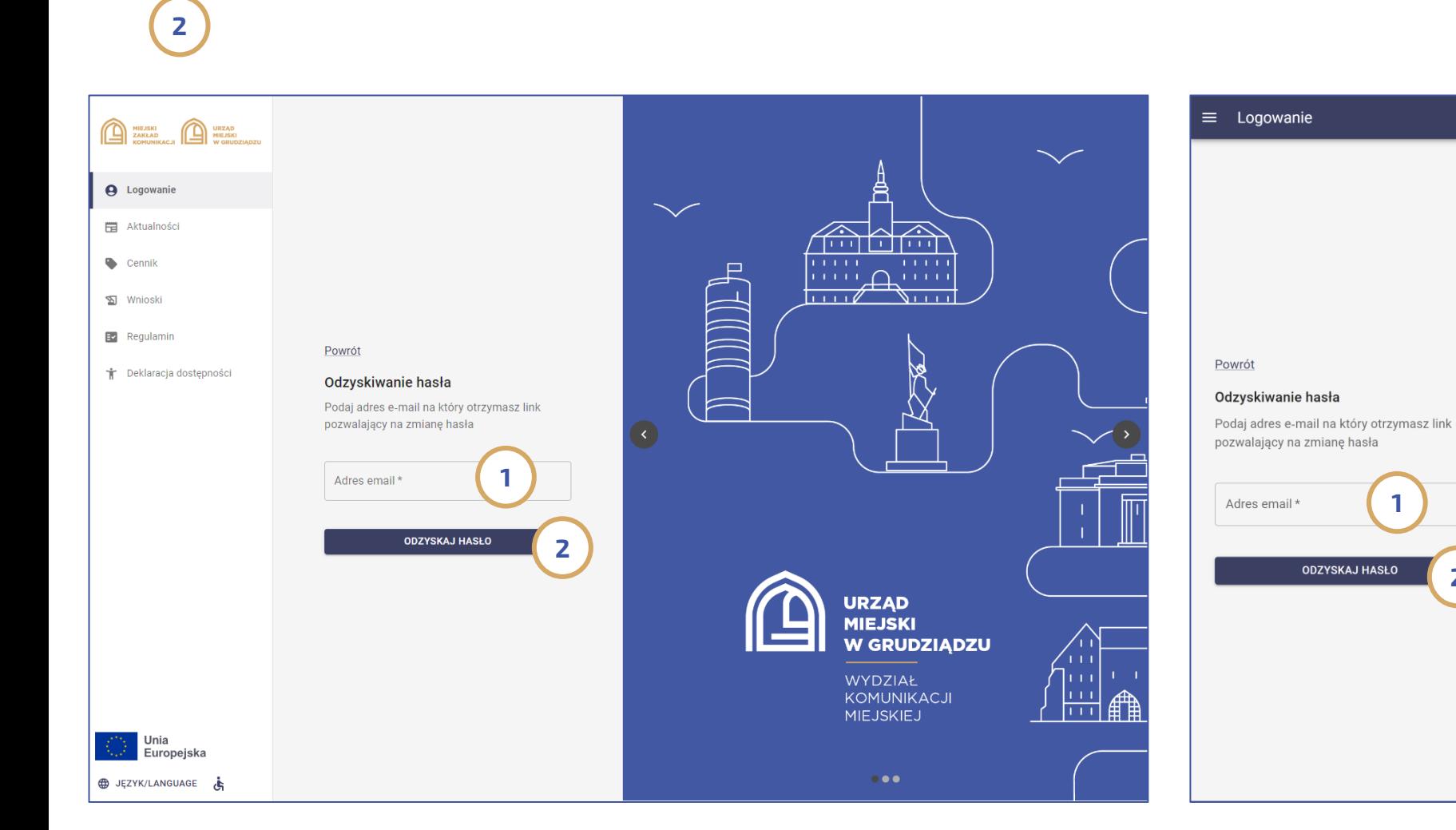

W przypadku kiedy pasażer nie pamięta hasła może je odzyskać poprzez wybranie na ekranie logowania opcji "Odzyskaj hasło". W następnym kroku powinien podać adres mailowy przypisany do konta ( 1) a następnie kliknąć na przycisk Odzyskaj hasło (2). Opisane działanie spowoduje wysłanie na wskazany adres poczty elektronicznej maila z jednorazowym linkiem do restartu hasła.

## Opcje przed zalogowaniem: Odzyskiwanie hasła cz. 1 z 2

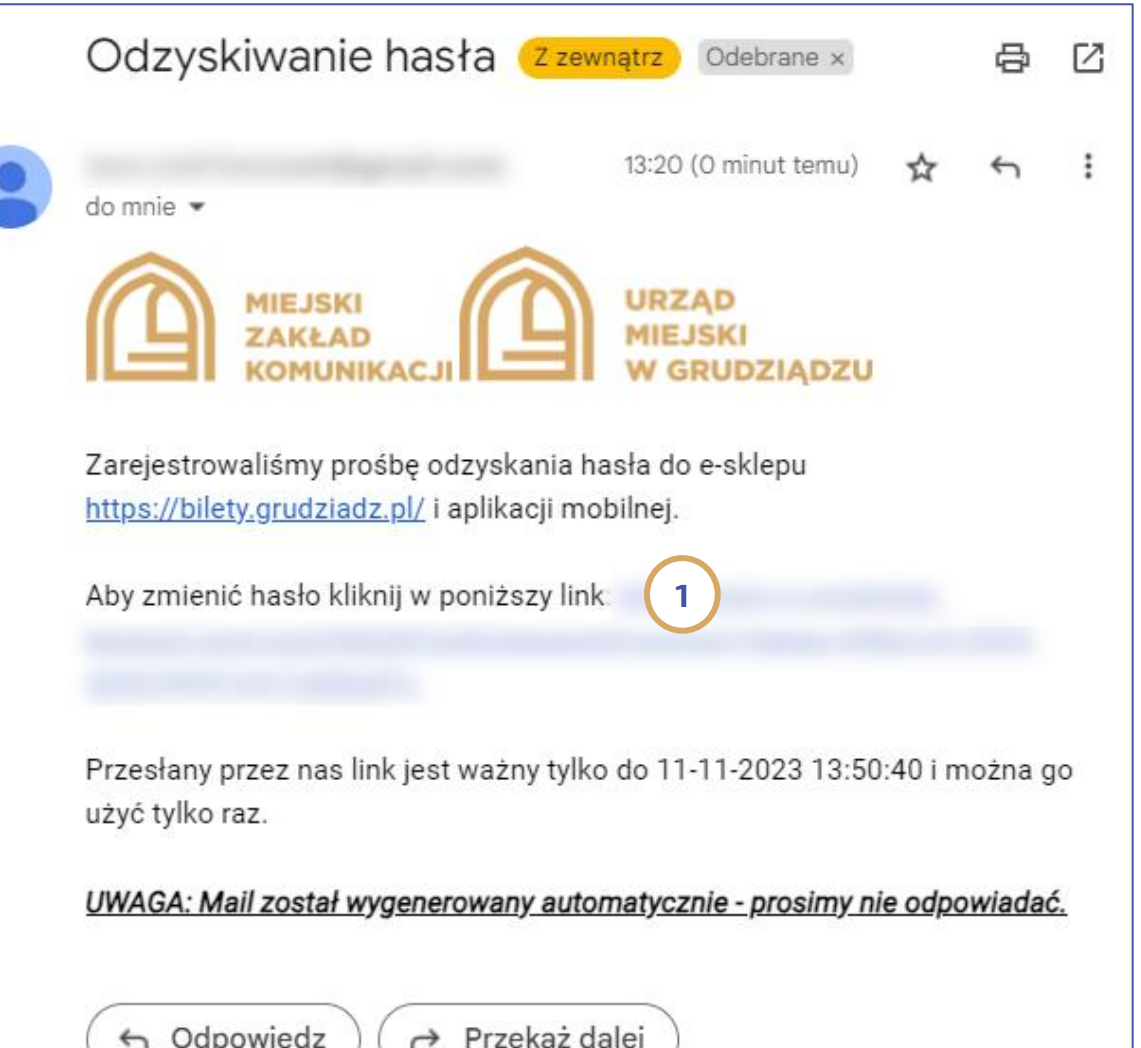

W celu zmiany hasła pasażer powinien kliknąć na jednorazowy link otrzymany w mailu (1). Uwaga: link jest ważny tylko 1 godzinę.

### Uwaga:

Zmiana hasła na portalu oznacza także zmianę hasła w aplikacji mobilnej Grudziądzkiej Karty Miejskiej

### Opcje portalu po zalogowaniu

<span id="page-13-0"></span>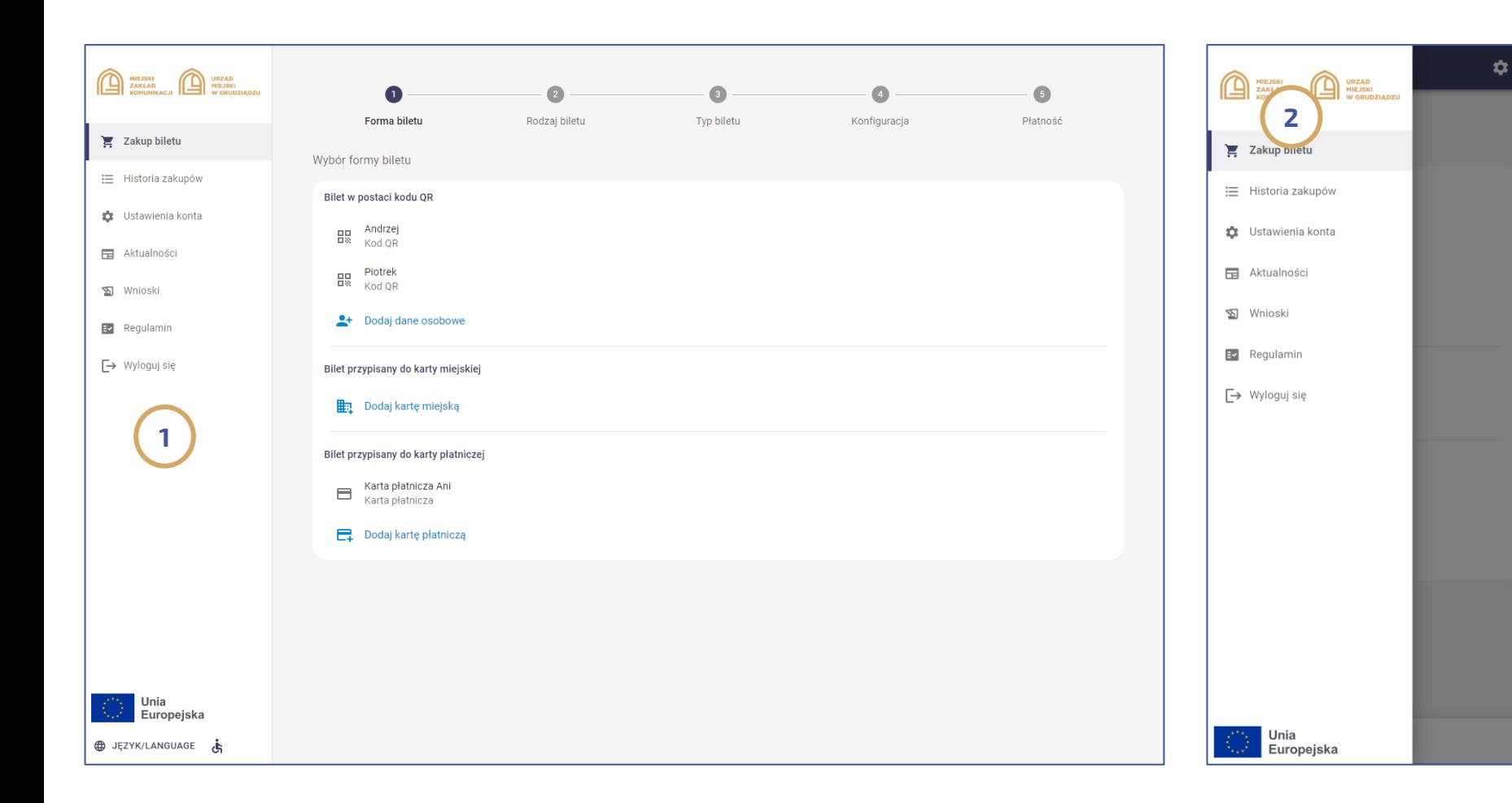

Po zalogowaniu na portalu, pasażer otrzymuje dostęp do następujących opcji: Zakup biletu, Historia zakupów, Ustawienia konta, Aktualności, Wnioski i Regulamin.

Wszystkie opcje dostępne są w menu zlokalizowanym po lewej stronie (1) a w przypadku wersji mobile portalu menu jest dostępne poprzez kliknięcie na ikonę menu w lewym górnym rogu ekranu (2).

### Portal po zalogowaniu: Zakup biletu – krok 1 z 5 (forma biletu)

<span id="page-14-0"></span>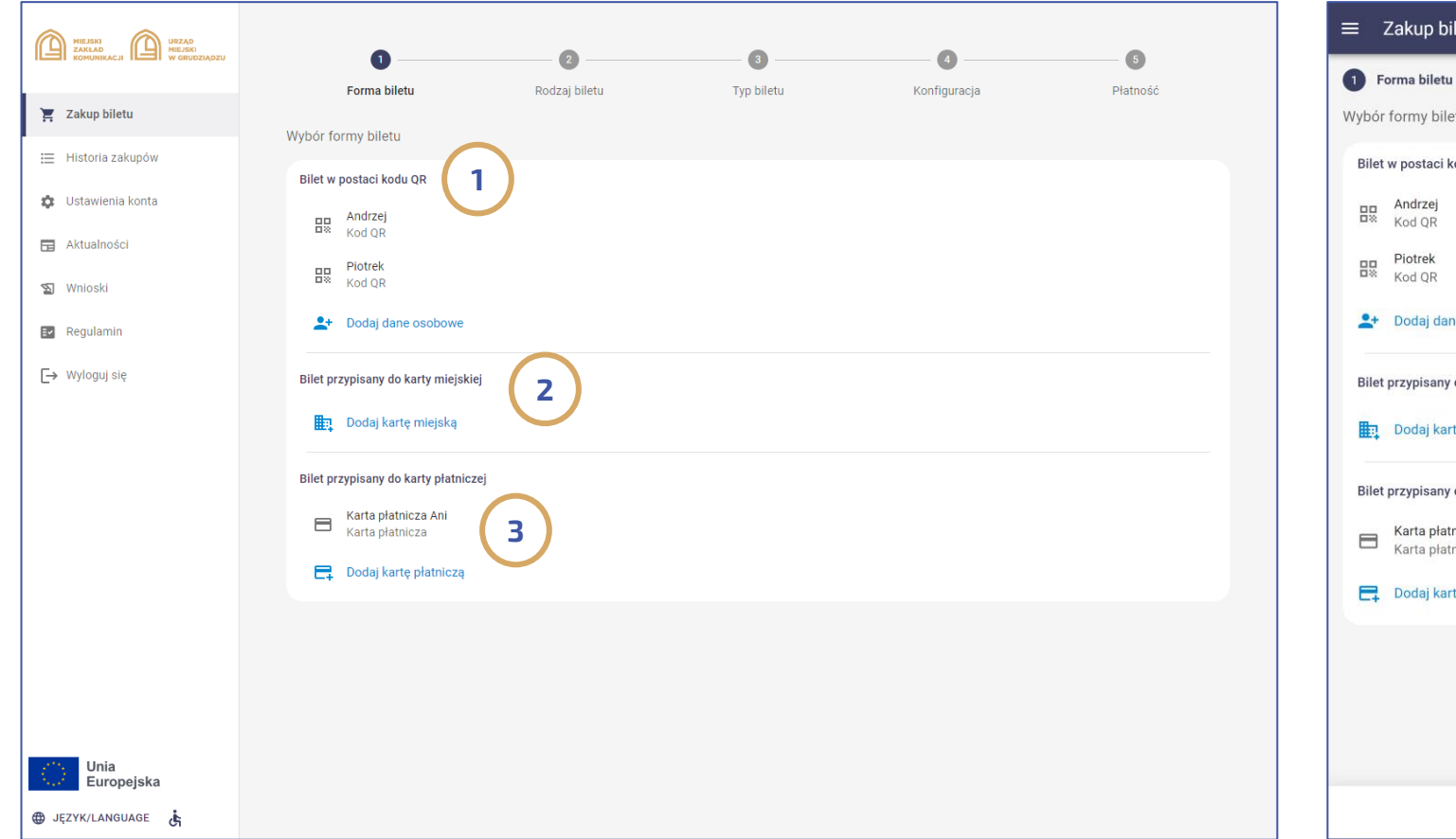

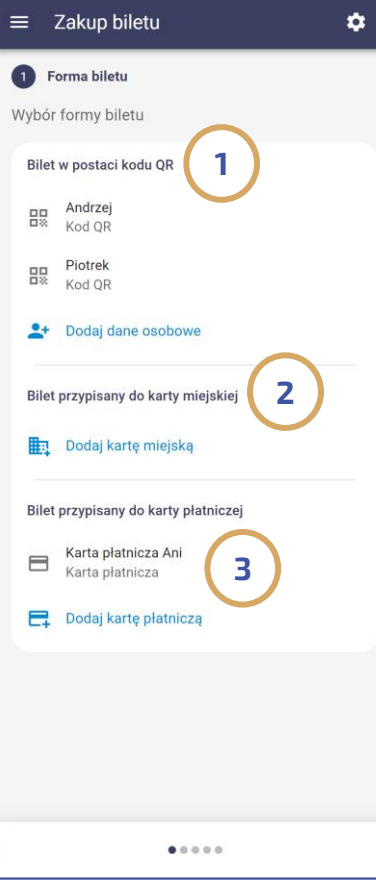

Proces zakupu na portalu składa się z 5 kroków.

### Krok 1 – forma biletu:

Po wejściu w zakładkę "Zakup biletu" pasażer musi wybrać formę biletu. W tym celu ma do dyspozycji jedną z trzech opcji:

- Bilet w postaci kodu QR ( 1);
- Bilet przypisany do fizycznej karty miejskiej ( 2);
- Bilet przypisany do zbliżeniowej karty płatniczej ( 3);

### Uwaga:

W sytuacji kiedy pasażer przy udziale portalu dokonuje zakupu po raz pierwszy, zobligowany jest dodać nośnik do którego chce przypisać bilet. Może to zrobić m.in. w kroku 1 poprzez kliknięcie na:

- Dodaj dane osobowe (bilet w kodzie QR) ( 1);

- Dodaj kartę Miejską ( 2);

- Dodaj kartę płatniczą ( 3). lub w zakładce "Ustawienia"

### Portal po zalogowaniu: Zakup biletu – krok 1 z 5 (dodawanie nośnika – kod QR)

<span id="page-15-0"></span>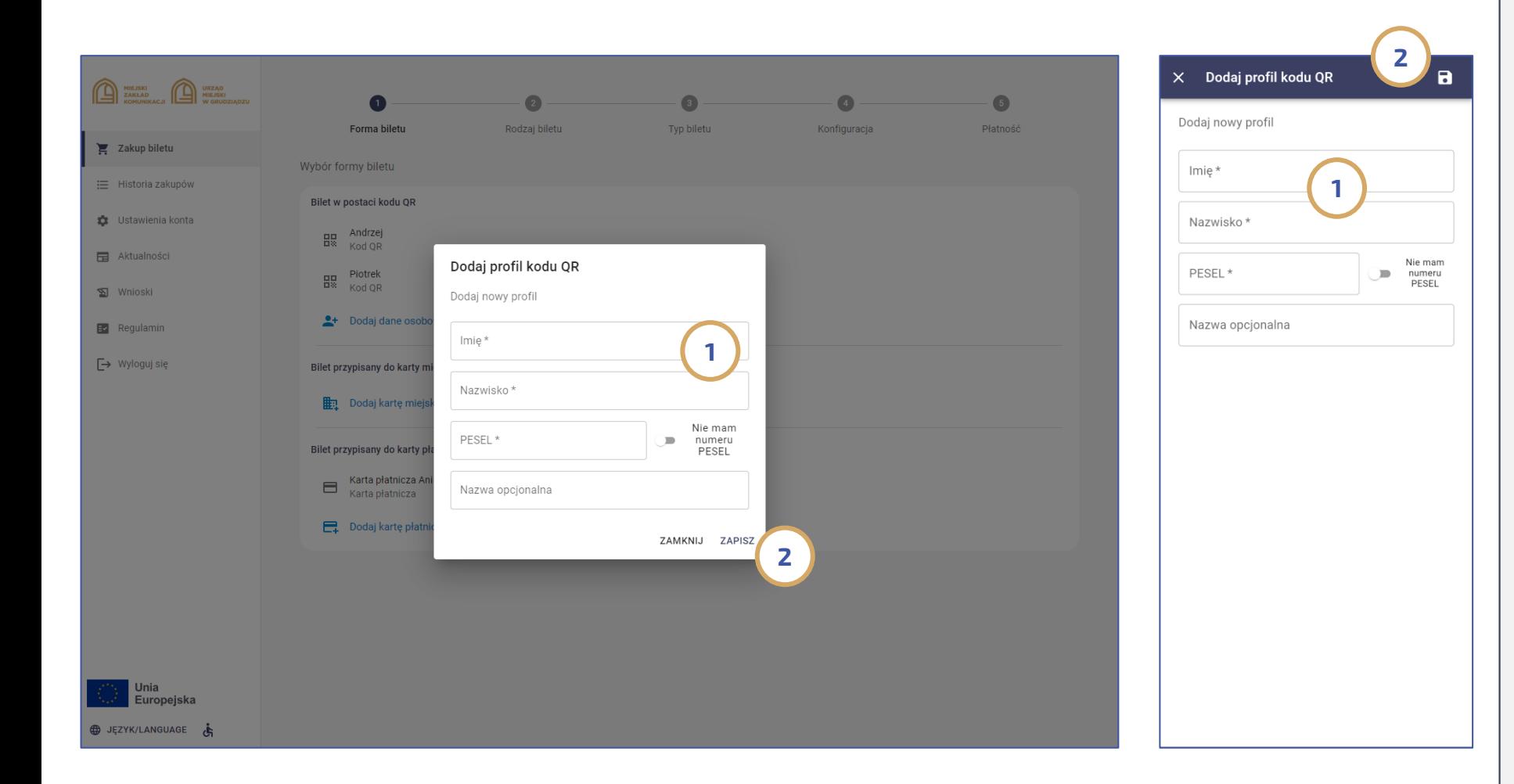

### Kod QR:

W momencie kliknięcia w kroku 1 na opcję: Dodaj dane osobowe (Bilet w postaci kodu QR) użytkownik powinien wpisać dane osobowe pasażera (1) któremu chce dokonać zakupu. Są to: Imię, Nazwisko i PESEL a w przypadku jego braku - data urodzenia. Podane dane są kodowane w treści wygenerowanego biletu którego reprezentacją jest kod QR. Podczas kontroli biletowej pasażer jest zobligowany do okazania dokumentu tożsamości celem weryfikacji danych posiadacza biletu a w przypadku zakupu przez pasażera biletu ulgowego także do przedstawienia dokumentów uprawniających do ulgowych przejazdów. Po poprawnym potwierdzeniu danych należy dokonać zapisania profilu (2). Uwaga: Portal oferuje przypisanie do danego nośnika nazwy opcjonalnej która w większej liczbie osób pozwala na łatwiejsze zidentyfikowanie właściwego nośnika.

## Portal po zalogowaniu: Zakup biletu – krok 1 z 5 (dodawanie karty miejskiej)

<span id="page-16-0"></span>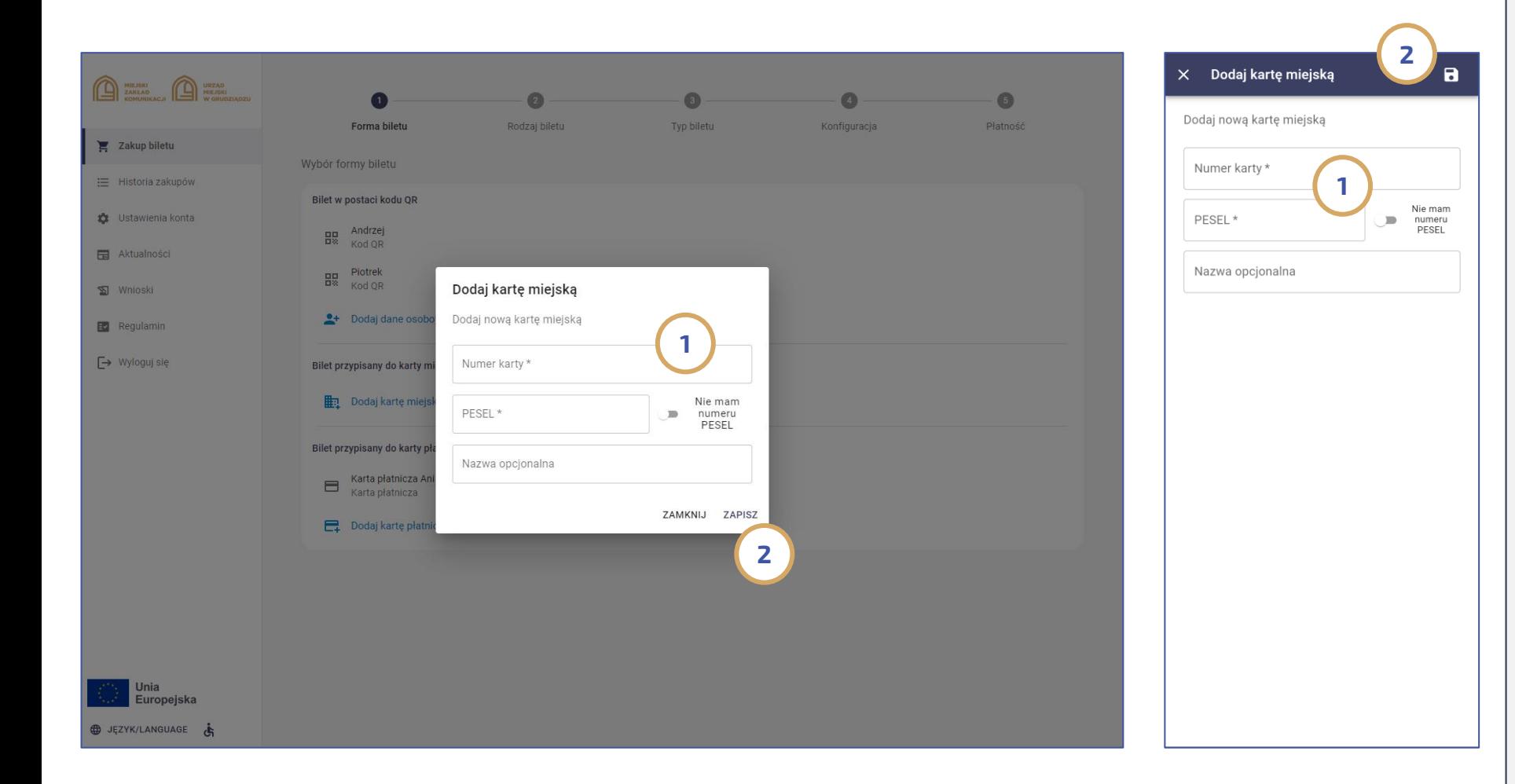

### Karta miejska:

W momencie kliknięcia w kroku 1 na opcję: Dodaj kartę miejską (Bilet przypisany do karty miejskiej) użytkownik w celu weryfikacji powinien podać nr karty miejskiej i PESEL a w przypadku jego braku datę urodzenia (1). Podane dane służą potwierdzeniu właściciela karty. Podczas kontroli biletowej pasażer jest zobligowany do okazania wyłączenie karty miejskiej do której przypisany został bilet, a w przypadku zakupu przez pasażera biletu ulgowego (o ile w systemie do karty nie przypisano ulgi) także do przedstawienia dokumentów uprawniających do ulgowych przejazdów. Po poprawnym potwierdzeni danych należy dokonać zapisania profilu (2).

Uwaga: Portal oferuje przypisanie do danego nośnika nazwy opcjonalnej która przy większej liczbie osób pozwala na łatwiejsze zidentyfikowanie właściwego nośnika.

### Portal po zalogowaniu: Zakup biletu – krok 1 z 5 (dodawanie zbliżeniowej karty płatniczej 1 z 3)

<span id="page-17-0"></span>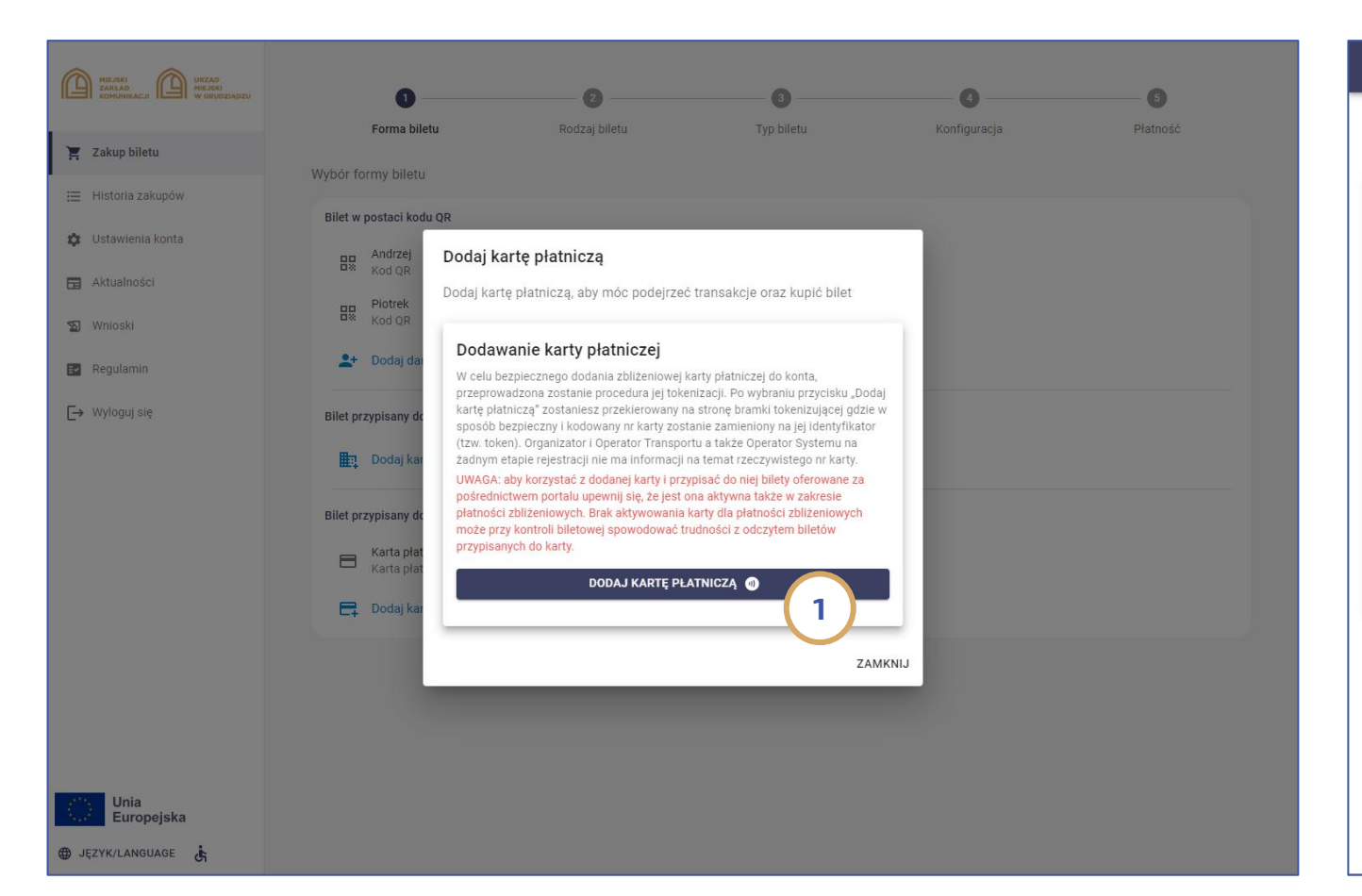

#### X Dodaj kartę płatniczą

Dodaj kartę płatniczą, aby móc podejrzeć transakcje oraz kupić bilet

#### Dodawanie karty płatniczej

W celu bezpiecznego dodania zbliżeniowej karty płatniczej do konta, przeprowadzona zostanie procedura jej tokenizacji. Po wybraniu przycisku "Dodaj karte płatnicza" zostaniesz przekierowany na stronę bramki tokenizującej gdzie w sposób bezpieczny i kodowany nr karty zostanie zamieniony na jej identyfikator (tzw. token). Organizator i Operator Transportu a także Operator Systemu na żadnym etapie rejestracji nie ma informacji na temat rzeczywistego nr karty.

UWAGA: aby korzystać z dodanej karty i przypisać do niej bilety oferowane za pośrednictwem portalu upewnij się, że jest ona aktywna także w zakresie płatności zbliżeniowych. Brak aktywowania karty dla płatności zbliżeniowych może przy kontroli biletowej spowodować trudności z odczytem biletów przypisanych do karty.

DODAJ KARTĘ PŁATNICZĄ

1

### Zbliżeniowa karta płatnicza  $(cz. 1z 3)$

W momencie kliknięcia w kroku 1 na opcję: Dodaj kartę płatniczą (Bilet przypisany do karty płatniczej) użytkownik informowany jest o procedurze tokenizacji związanej z koniecznością podania numeru fizycznej zbliżeniowej karty płatniczej (tzw. PAN) na dedykowanej bezpiecznej bramce tokenizującej (1).

Uwaga: Procedura dodania karty (tzw. tokenizacja) jest w pełni bezpieczna a operator systemu na żadnym etapie nie ma dostępu do informacji o numerze karty.

### Portal po zalogowaniu: Zakup biletu – krok 1 z 5 (dodawanie zbliżeniowej karty płatniczej 2 z 3)

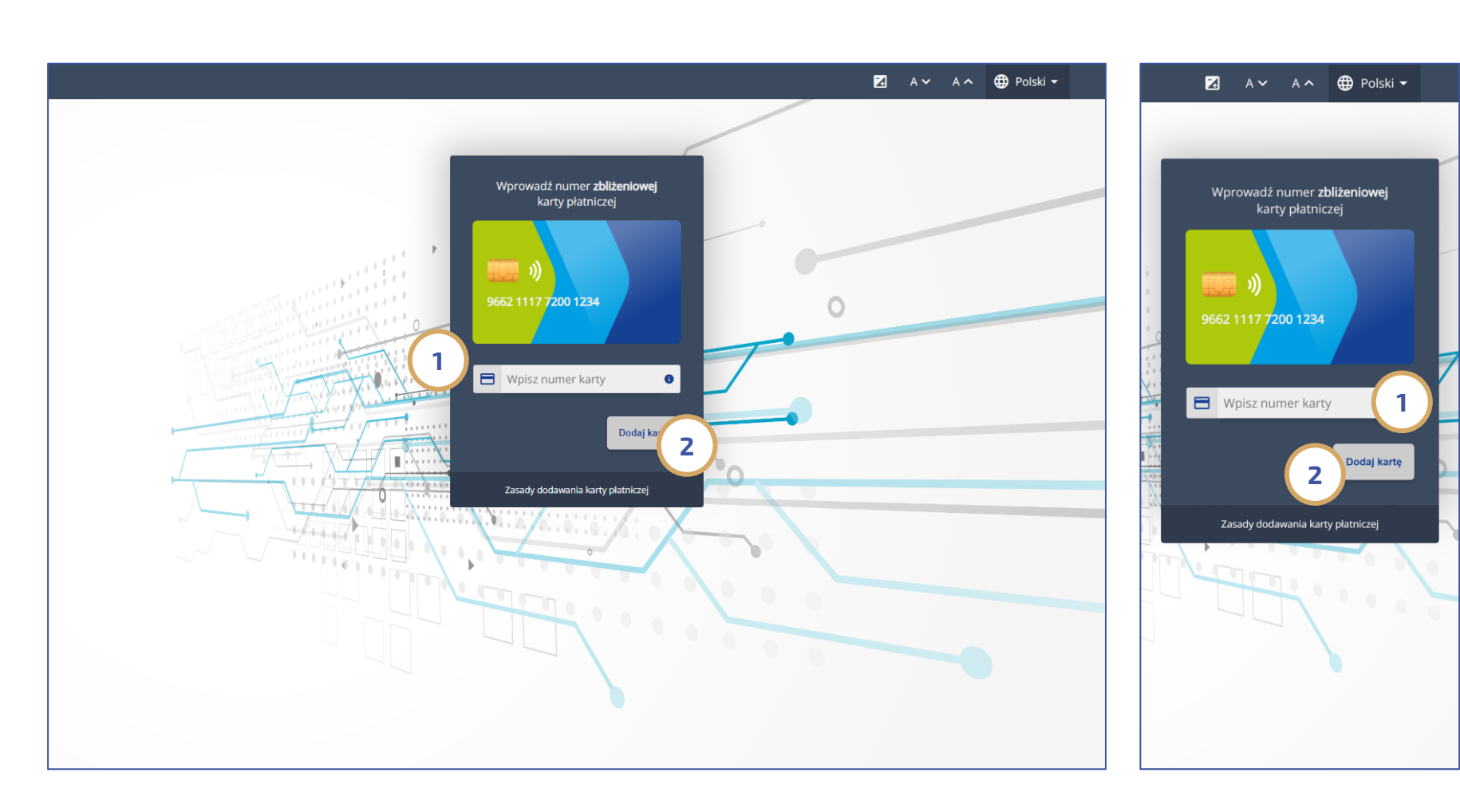

### Zbliżeniowa karta płatnicza (cz. 2 z 3)

Po wejściu na dedykowaną bramkę do tokenizacji, pasażer powinien podać numer fizycznej zbliżeniowej karty płatniczej (1) a następnie kliknąć "Dodaj kartę" (2). W momencie poprawnego wprowadzenia danych, system powróci do portalu celem podania dodatkowych informacji dot. posiadacza karty.

Uwaga 1: Procedura dodania karty (tzw. tokenizacja) jest w pełni bezpieczna a operator systemu nie ma dostępu do informacji o numerze karty.

Uwaga 2: W przypadku konieczności dodania do portalu wirtualnych zbliżeniowych kart płatniczych w telefonie lub zegarku (np. Apple Pay, Google Pay lub Garmin Pay) procedurę tokenizacji można wykonać wyłącznie w Punktach Obsługi Pasażera lub w kasownikach zainstalowanych w pojazdach Grudziądzkiej Komunikacji Miejskiej (opcje dodatkowe).

## Portal po zalogowaniu: Zakup biletu – krok 1 z 5 (dodawanie zbliżeniowej karty płatniczej 3 z 3)

 $\blacksquare$ 

Nie mam

numeru

PESEL

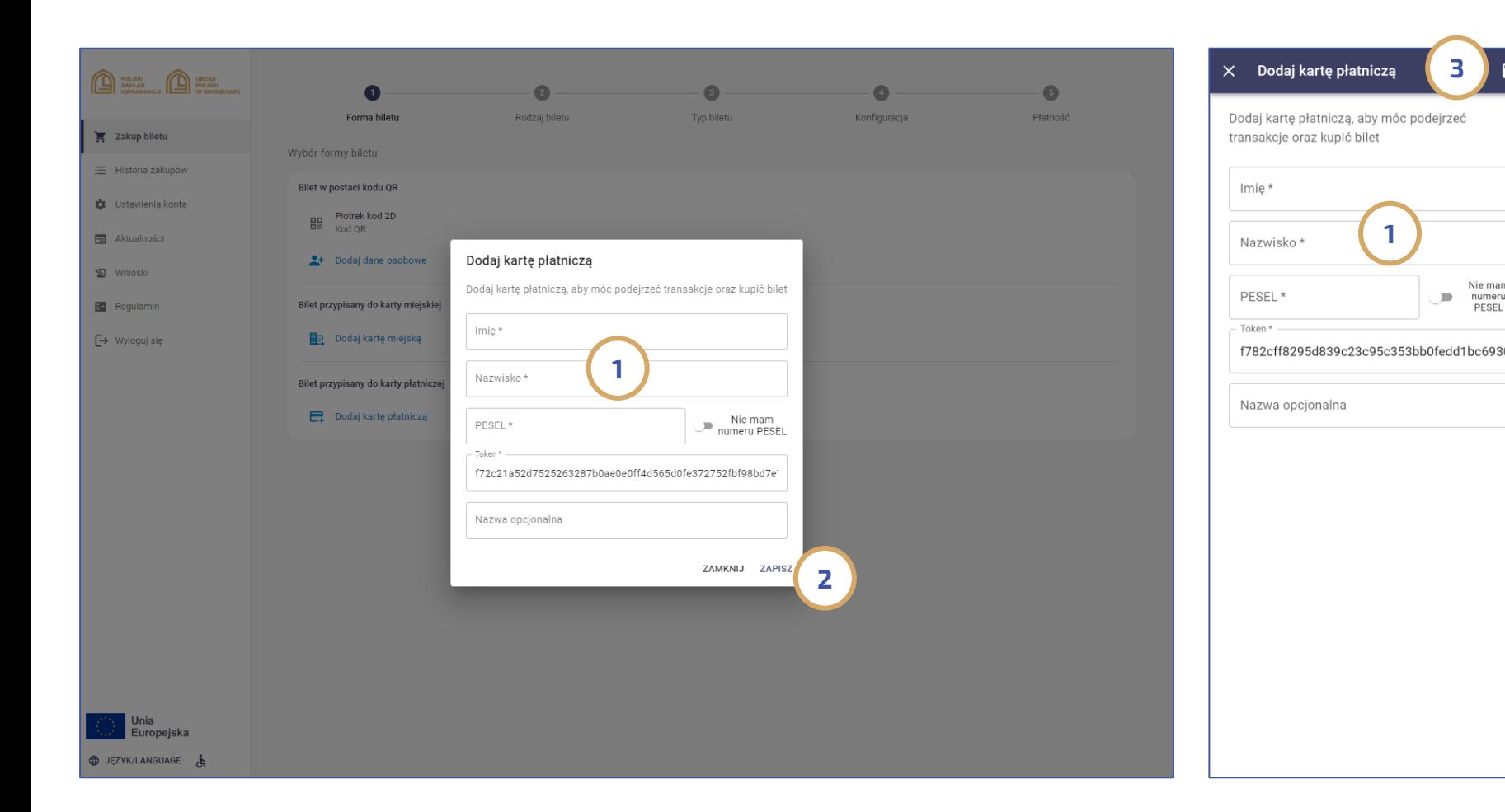

### Zbliżeniowa karta płatnicza (cz. 3 z 3)

W ostatnim kroku procedury dodawania zbliżeniowej karty płatniczej jako nośnika biletów, pasażer zobligowany jest podać dane właściciela karty który będzie się nią legitymował tj. Imię, Nazwisko, PESEL a przypadku braku nr PESEL datę urodzenia (1). Aby zakończyć dodawanie nośnika do konta, należy dla wersji desktop portalu kliknąć przycisk ZAPISZ (2) a w przypadku wersji mobile kliknąć na ikonę dyskietki zlokalizowaną w prawym górnym rogu ekranu (3). Uwaga: Podczas kontroli biletowej pasażer jest zobowiązany do przyłożenia do terminala kontrolerskiego nośnika swojej zbliżeniowej karty płatniczej a w przypadku zakupu przez pasażera biletu ulgowego (o ile w systemie do karty nie dodano ulgi) także do przedstawienia dokumentów uprawniających do ulgowych przejazdów.

## Portal po zalogowaniu: Zakup biletu – krok 2 z 5 (Rodzaj biletu)

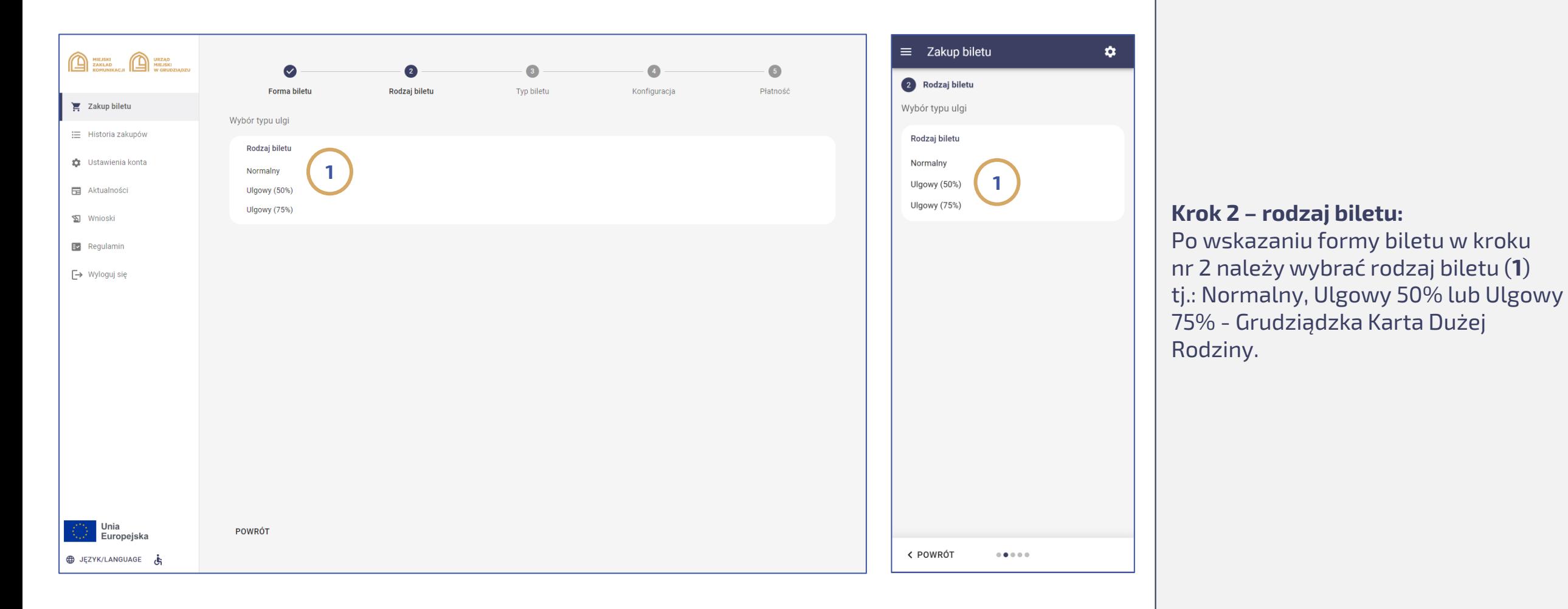

## Portal po zalogowaniu: Zakup biletu – krok 3 z 5 (Typ biletu)

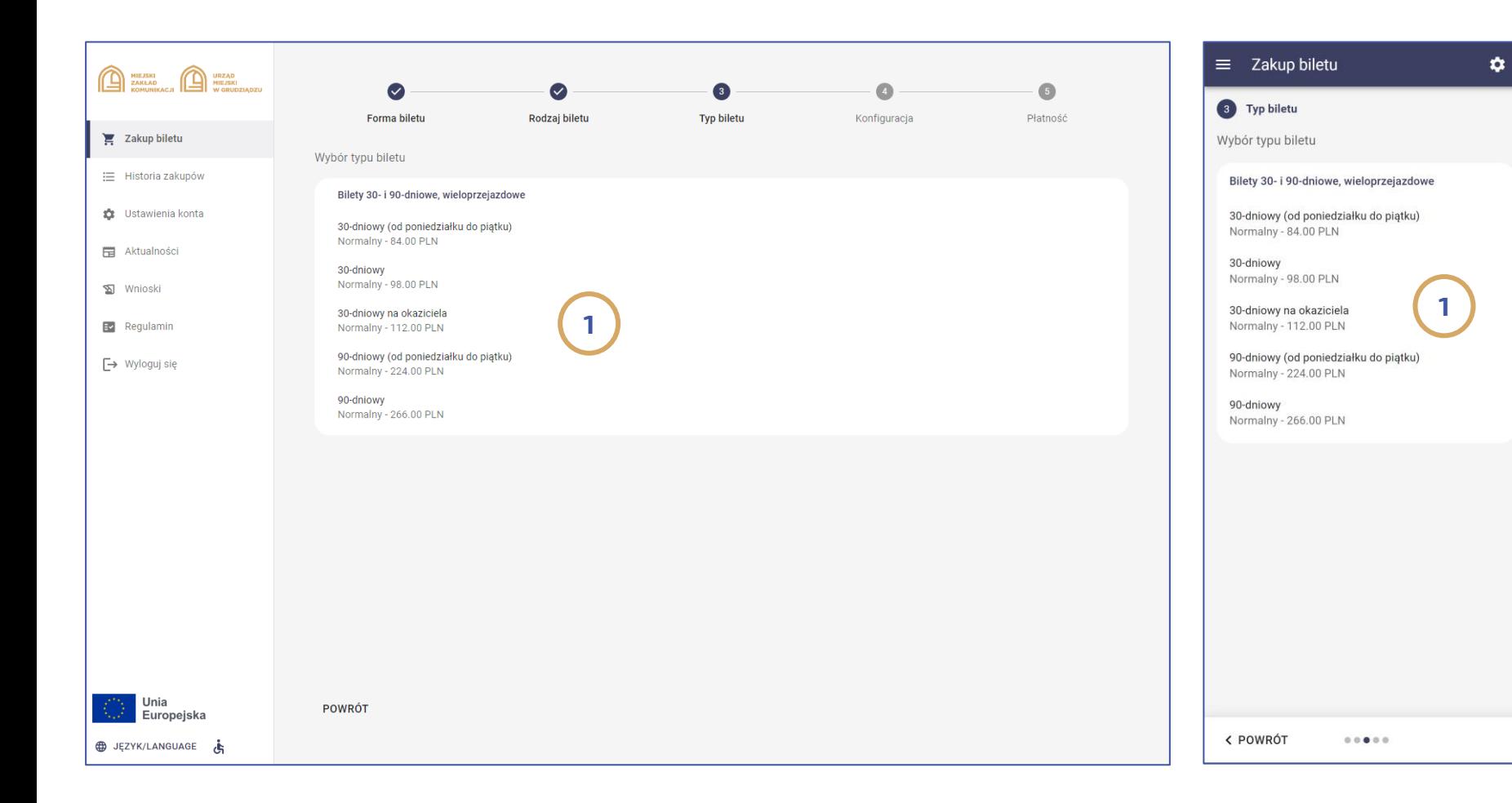

Krok 3 – typ biletu: Po wskazaniu rodzaju biletu w kroku nr 3 należy wybrać typ biletu (1).

## Portal po zalogowaniu: Zakup biletu – krok 4 z 5 (Konfiguracja)

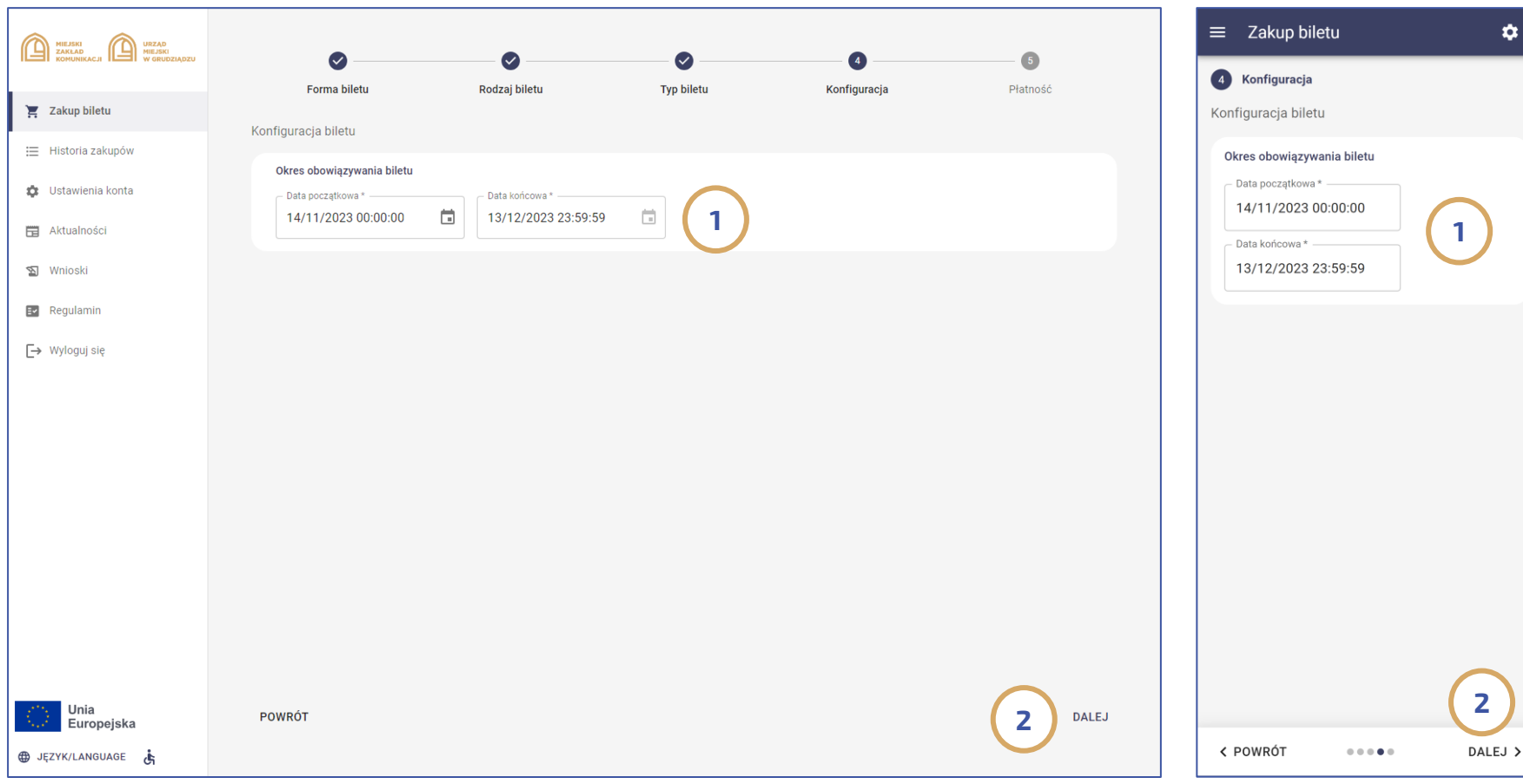

### Krok 4 – konfiguracja:

W kolejnym kroku pasażer wskazuje dane dot. zakresu obowiązywania biletu (1) a po zatwierdzeniu klika na przycisk dalej (2)

## Portal po zalogowaniu: Zakup biletu – krok 5 z 5 (Podsumowanie i płatność)

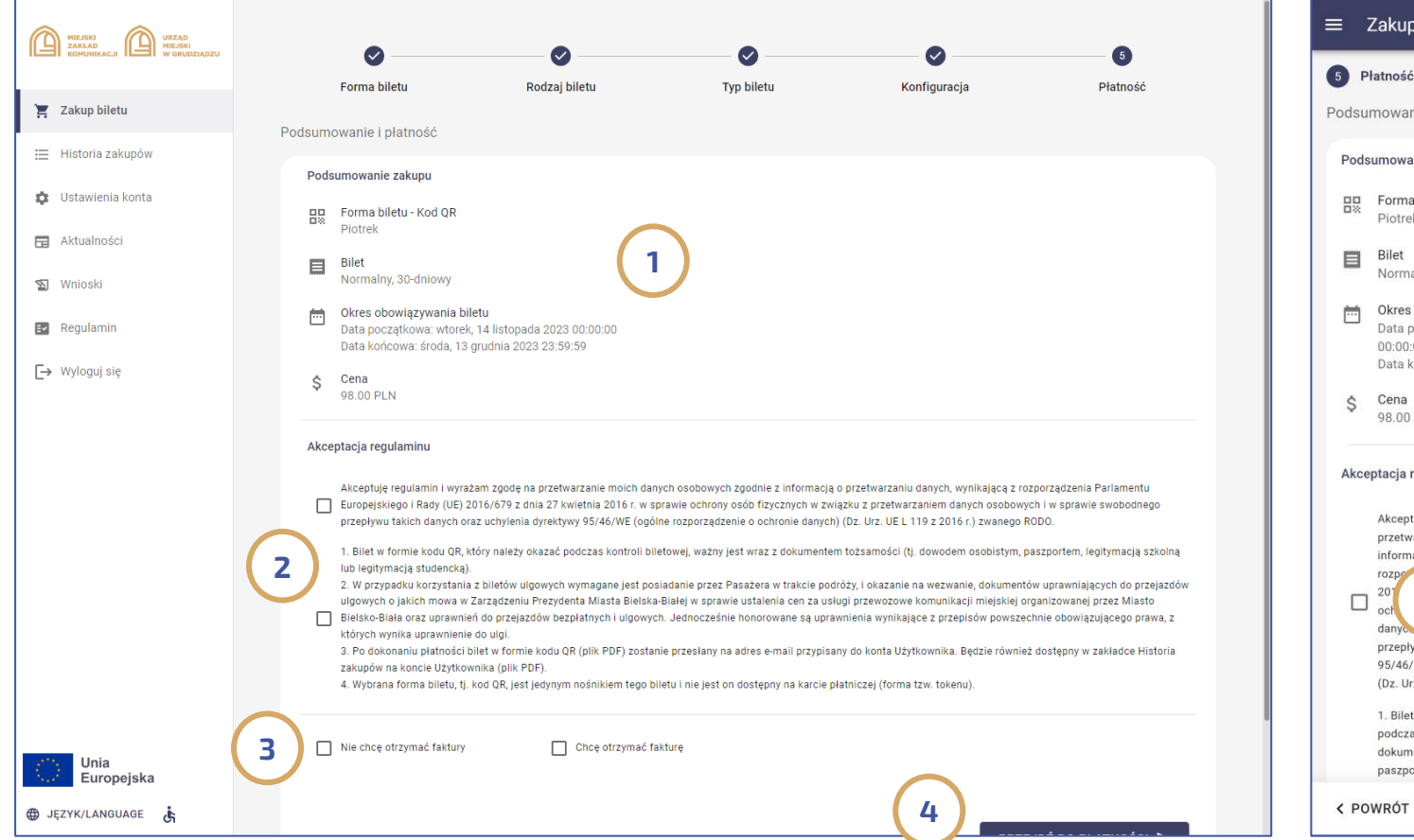

#### $\equiv$  Zakup biletu ۰ 5 Płatność Podsumowanie i płatność Podsumowanie zakupu 음료 Forma biletu - Kod QR Piotrek Bilet 1 Normalny, 30-dniowy Okres obowiązywania biletu Data początkowa: wtorek, 14 listopada 2023 00:00:00 Data końcowa: środa, 13 grudnia 2023 23:59:59 Cena 98.00 PLN Akceptacja regulaminu Akceptuję regulamin i wyrażam zgodę na przetwarzanie moich danych osobowych zgodnie z informacją o przetwarzaniu danych, wynikającą z Parlamentu Europejskiego i Rady (UE) rozpe 27 kwietnia 2016 r. w sprawie 2 ycznych w związku z przetwarzaniem dany wych i w sprawie swobodnego przepływu takich danych oraz uchylenia dyrektywy 95/46/WE (ogólne rozporządzenie o ochronie danych) (Dz. Urz. UE L 119 z 2016 r.) zwanego RODO. 1. Bilet w formie kodu QR, który należy okazać

podczas kontroli biletowej, ważny jest wraz z dokumentem tożsamości (tj. dowodem osobistym. paszportem, legitymacją szkolną lub legitymacją

 $00000$ 

### Krok 5 – podsumowanie i płatność:

W ostatnim kroku następuje podsumowanie informacji na temat wskazanego nośnika i wybranego biletu (1).

Jeśli wszystkie dane dot. zakupu są poprawne, pasażer przed przejściem do płatności powinien zaakceptować regulamin (2), określić chęć lub nie otrzymania faktury (3) a następnie kliknąć przycisk "**Przejdź** do płatności" (4).

## Portal po zalogowaniu: Informacja o opłaceniu zakupu – historia transakcji

₩

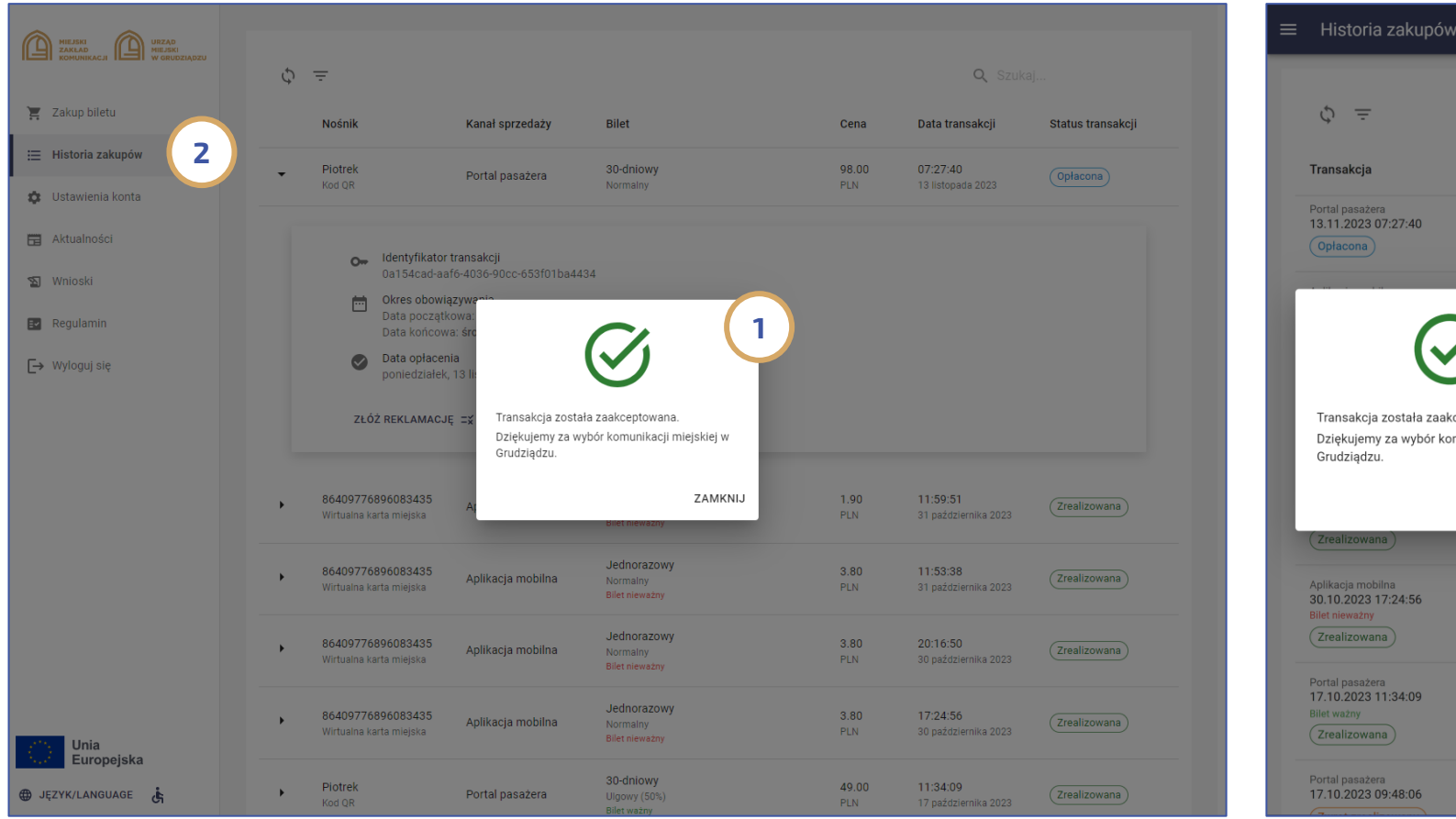

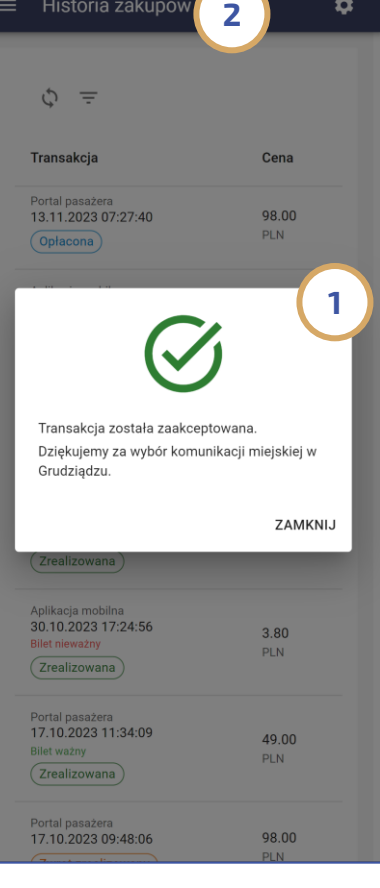

Niezwłocznie po opłaceniu biletu następuje powrót ze strony operatora szybkich płatności do portalu z informacją (1) o udanym zakupie. Dokonany zakup jest od razu widoczny w zakładce "Historia zakupów" (2).

## Portal po zalogowaniu: Informacja o opłaceniu zakupu – mailowe potwierdzenie

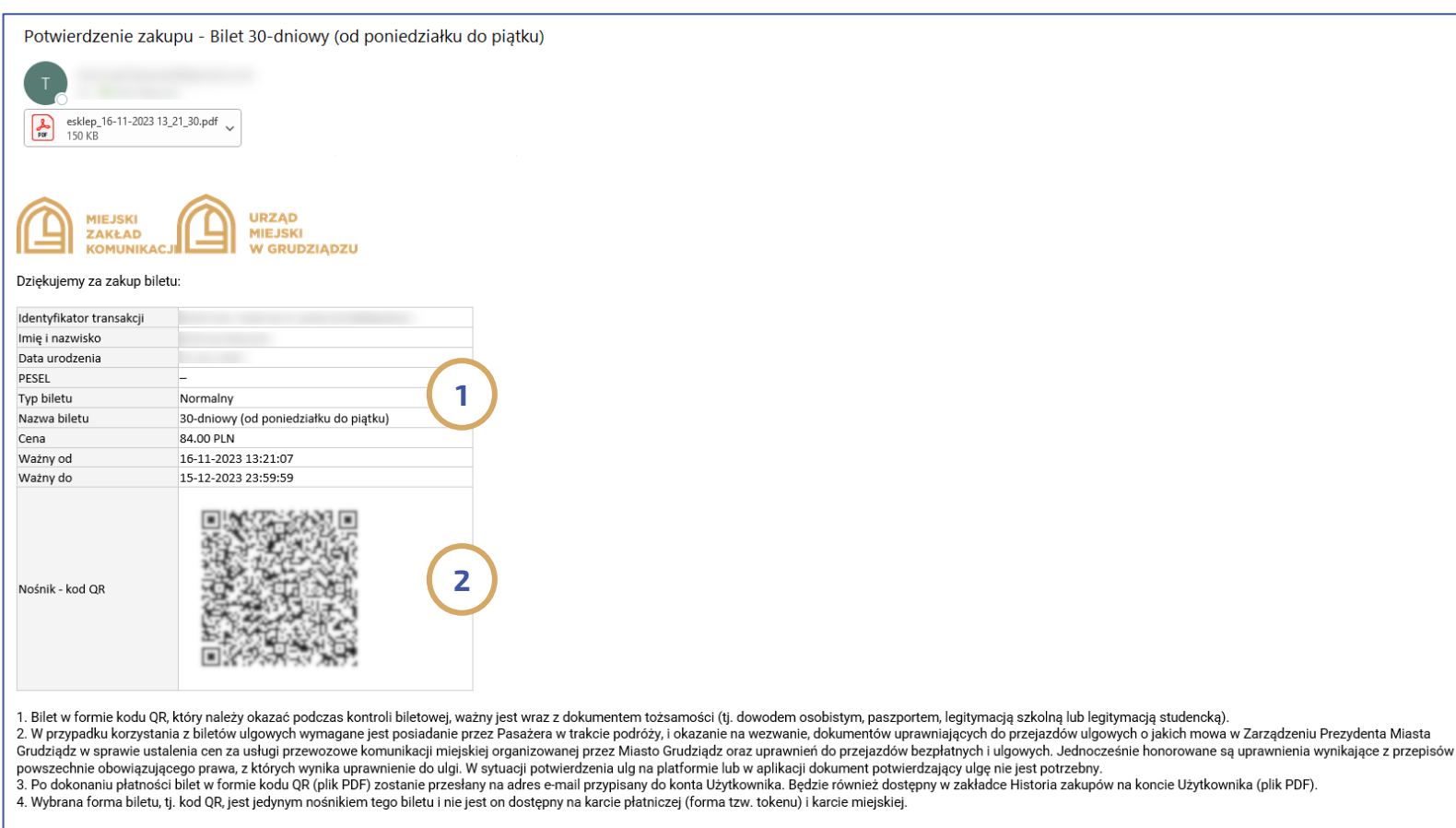

W pliku PDF załączonym do niniejszej wiadomości e-mail znajdziesz potwierdzenie dokonanego zakupu wraz z kodem QR, który należy okazać podczas kontroli biletowej.

UWAGA: Mail został wygenerowany automatycznie - prosimy nie odpowiadać.

Niezwłocznie po zakupie na adres poczty elektronicznej konta pasażera, wysyłany jest także mail wraz z załączonym do niego plikiem PDF stanowiący potwierdzenie zakupu biletu. Potwierdzenie zawiera informację na temat nośnika do którego przypisano bilet, dane biletu i pasażera (1)

Uwaga: W przypadku biletu którego reprezentacją jest kod Q, potwierdzenie w treści zawiera także kod 2D który należy okazać przy kontroli.

### Portal po zalogowaniu: Historia zakupów (cz. 1 z 2)

<span id="page-26-0"></span>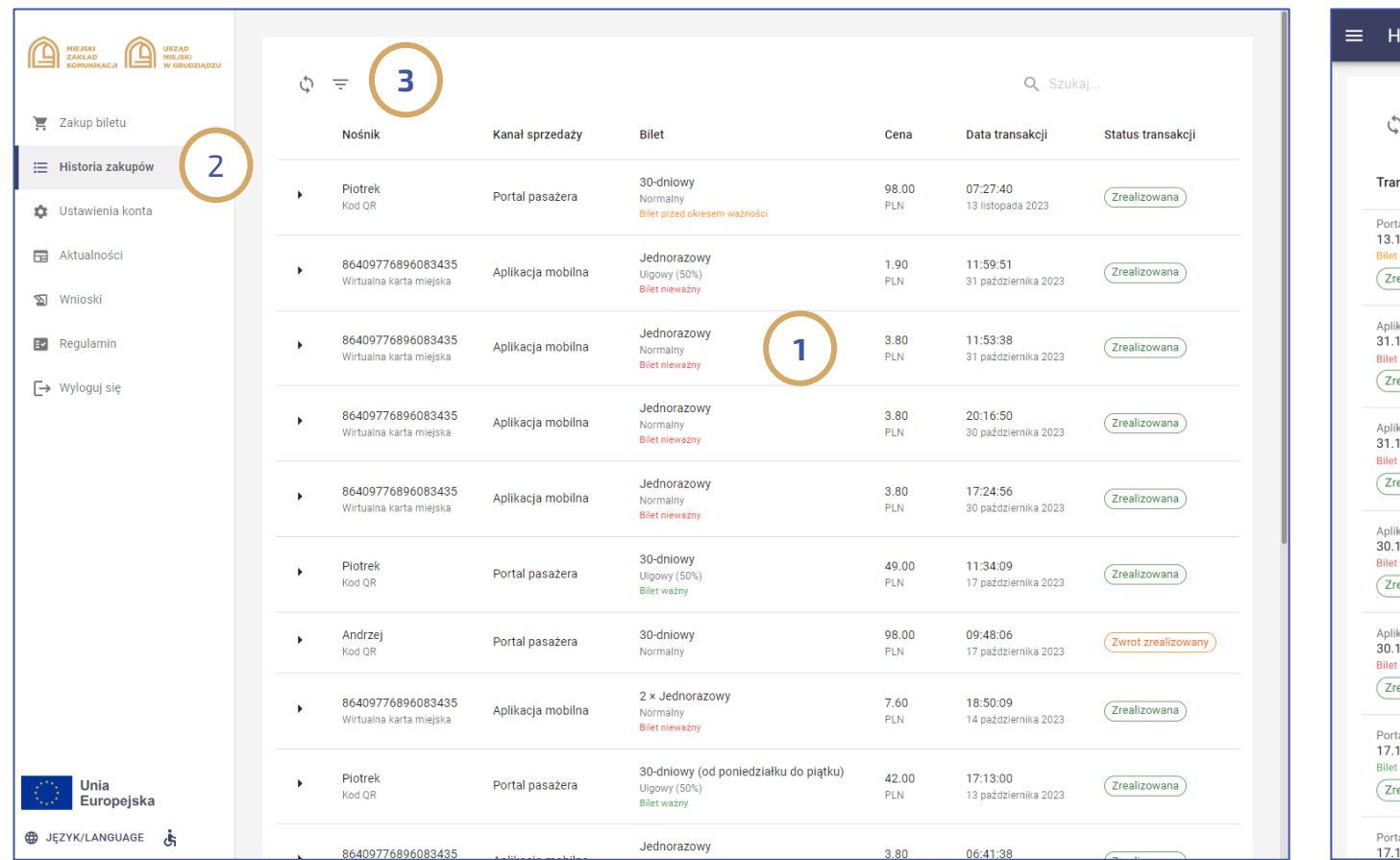

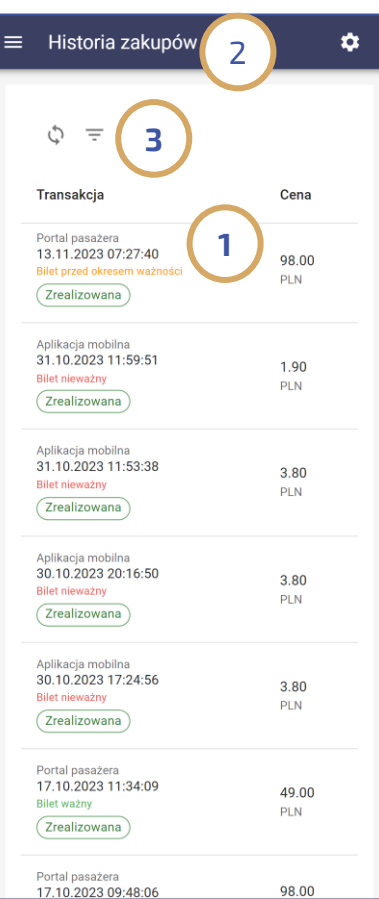

Wszystkie wykonane w portalu transakcje ( 1) widoczne są w zakładce "Historia zakupów" (2). Transakcje można filtrować ( 3) w podziale m.in. na nośniki do których przypisano bilet ale także w podziale na kanały sprzedaży.

Uwaga 1: W przypadku kiedy zarejestrowana na portalu nośnik zbliżeniowej karty płatniczej został użyty do zakupu biletów w kasowniku, wówczas historia wszystkich transakcji wykonanych tą kartą będzie widoczna także na portalu. Przy udziale portalu dla wspomnianych transakcji można wnioskować o fakturę czy też zgłosić reklamację.

Uwaga 2: W przypadku zakupu biletów przy udziale zewnętrznych 5 mobilnych aplikacji które wymagają podania numeru PESEL, historia takich zakupów także pojawi się na portalu po uprzednim zarejestrowaniu na nim danych osobowych posiadacza biletu.

### Portal po zalogowaniu: Historia zakupów (cz. 2 z 2)

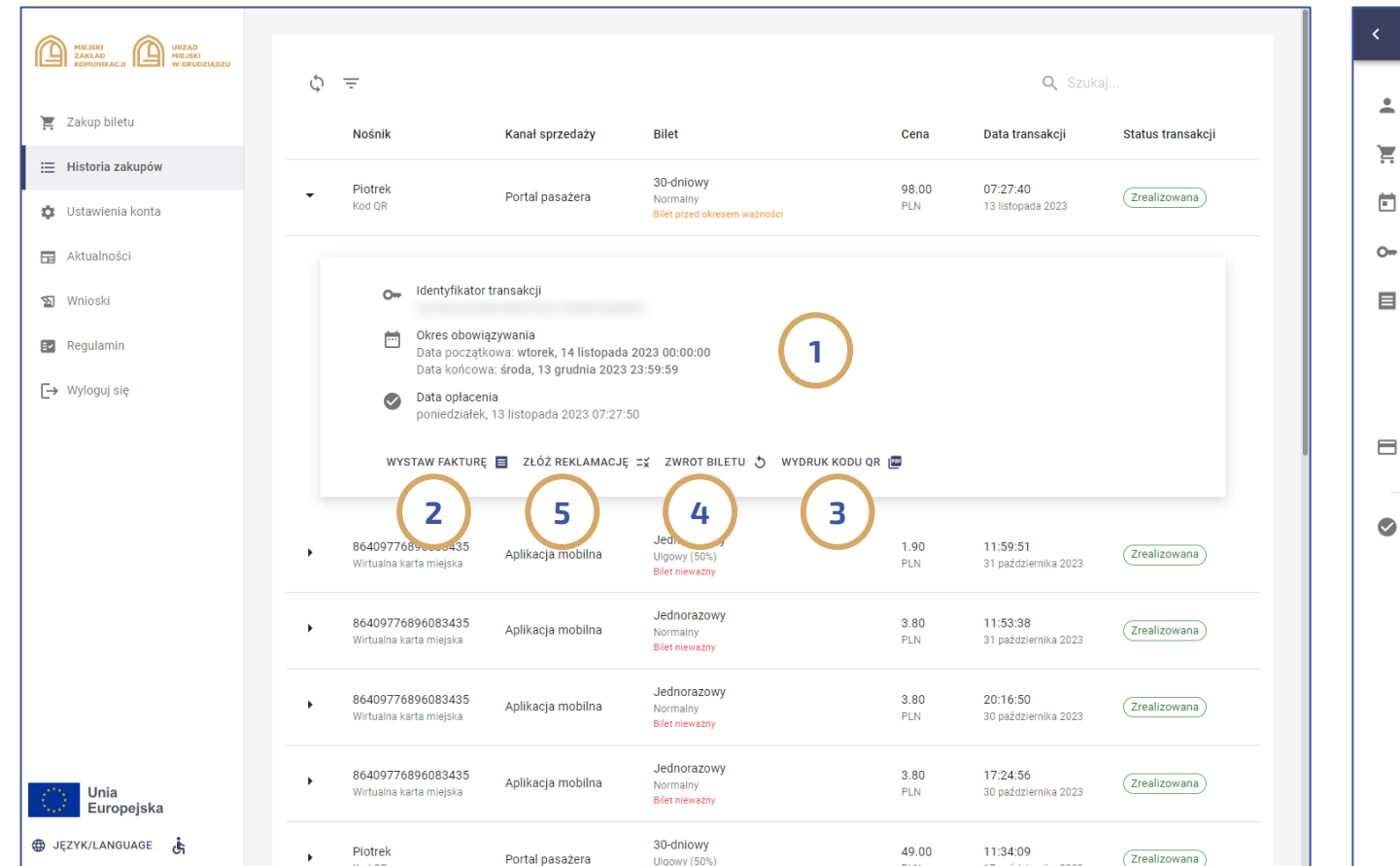

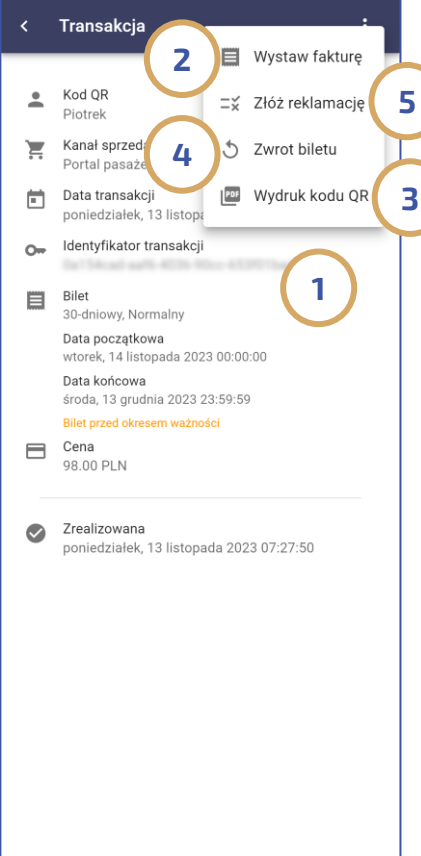

Kliknięcie na transakcję powoduje wyświetlenie jej szczegółów ( 1). Po rozwinięciu szczegółów transakcji, pasażer może wnioskować m.in. o fakturę zakupu ( 2), pobrać potwierdzenie zakupu ( 3), zwrócić bilet ( 4) – w sytuacji kiedy data ważności biletu się jeszcze nie rozpoczęła, czy też złożyć reklamację (5). Opisane opcje w przypadku wersji mobile portalu dostępne są w menu w prawym górnym rogu ekranu.

Uwaga: W przypadku kiedy do tego samego konta na portalu pasażera przypisana jest wirtualna Grudziądzka Karta Miejska w aplikacji mobilnej, historia zakupów z tej aplikacji będzie także widoczna na portalu.

### Portal po zalogowaniu: Ustawienia konta

<span id="page-28-0"></span>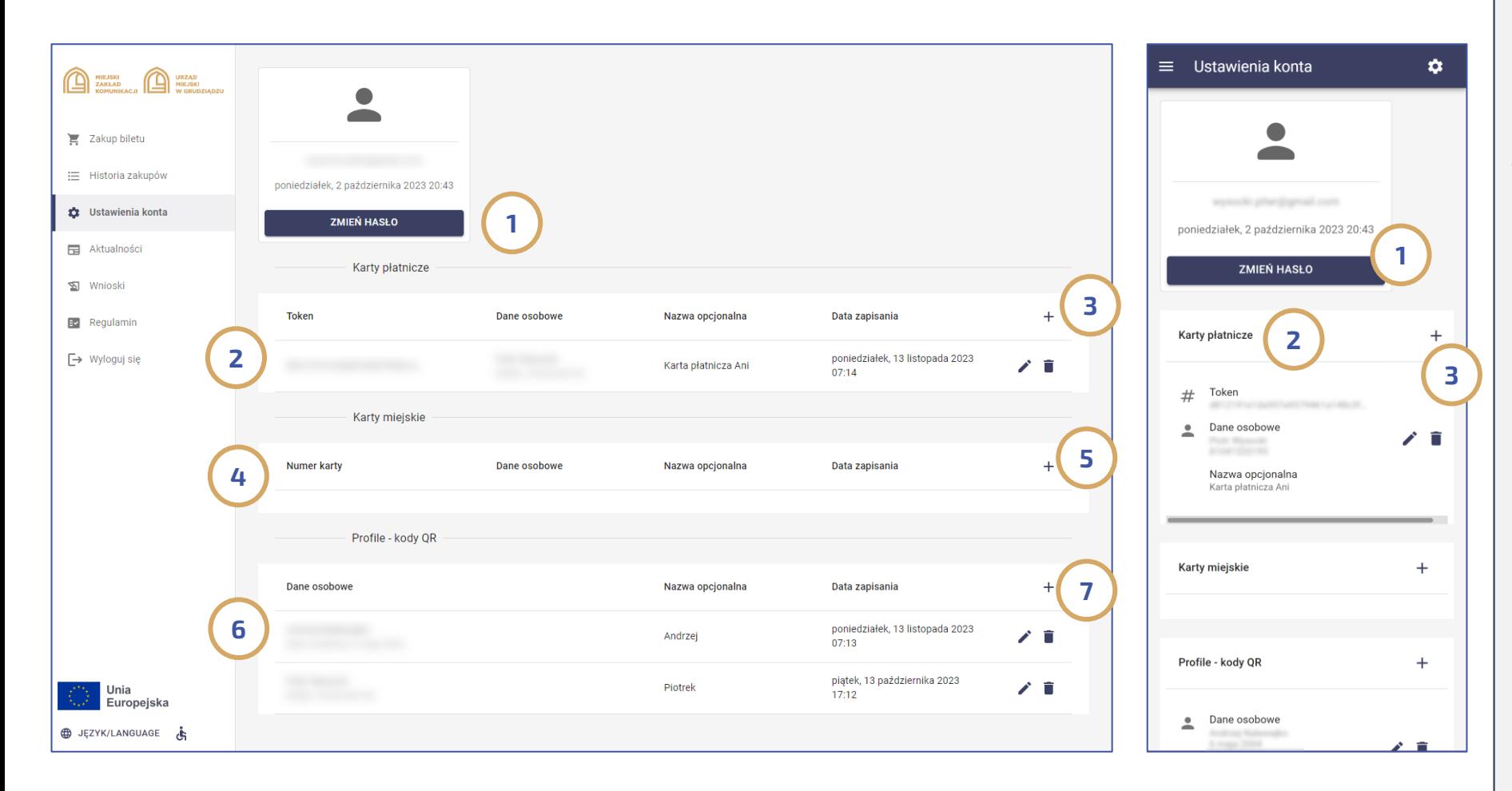

W opcji "Ustawienia konta" właściciel konta może dokonać zmiany hasła (1) a także przypisać i zarządzać przypisanymi do konta nośnikami: - Karta płatnicza (2) i dodanie nowej karty poprzez ikonę "+" $(3)$ - Karta Miejska (4) i dodanie nowej karty poprzez ikonę "+"  $(5)$ - Dane osobowe (6) - bilet w kodzie QR i dodanie nowych danych poprzez ikonę "+"  $(7)$ 

### Portal po zalogowaniu: Wnioski

۰,

<span id="page-29-0"></span>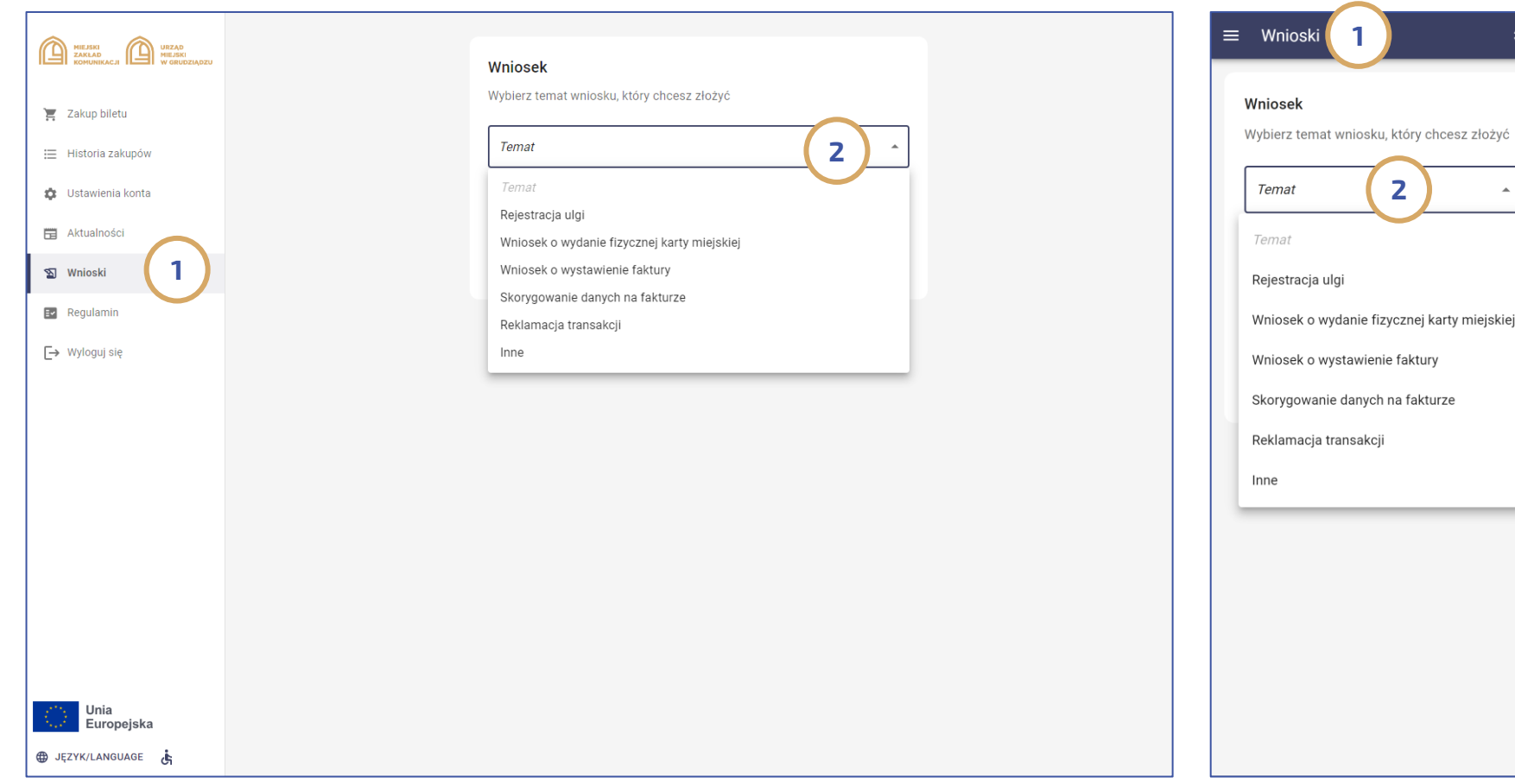

Ważnym elementem portalu w części wymagającej zalogowania jest rozbudowany moduł wniosków zakładka "Wnioski" (**1**). Zalogowany na portalu użytkownik ma do dyspozycji sześć następujących wniosków ( 2):

- Rejestracja ulgi- możliwość wnioskowania o nadanie uprawnień do ulg dzięki czemu przy kontroli pasażer nie będzie musiał legitymować się posiadanymi dokumentami;

- Wniosek o wydanie fizycznej karty miejskiej;

- Wniosek o wystawienie faktury – dotyczy dokonanych zakupów;

- Wniosek o skorygowanie danych na fakturze – dotyczy dokonanych zakupów;

- Reklamacja transakcji - dotyczy dokonanych zakupów;

- Inne;

Za każdy razem kopia wniosku wysyłana jest na wskazany przez pasażera adres e -mail.

## Tokenizacja zbliżeniowej karty płatniczej w kasowniku lub punkcie obsługi pasażera – rejestracja nośnika zbliżeniowej karty płatniczej na portalu

1

Nie mam

 $\blacksquare$ numeru PESEL

2

<span id="page-30-0"></span>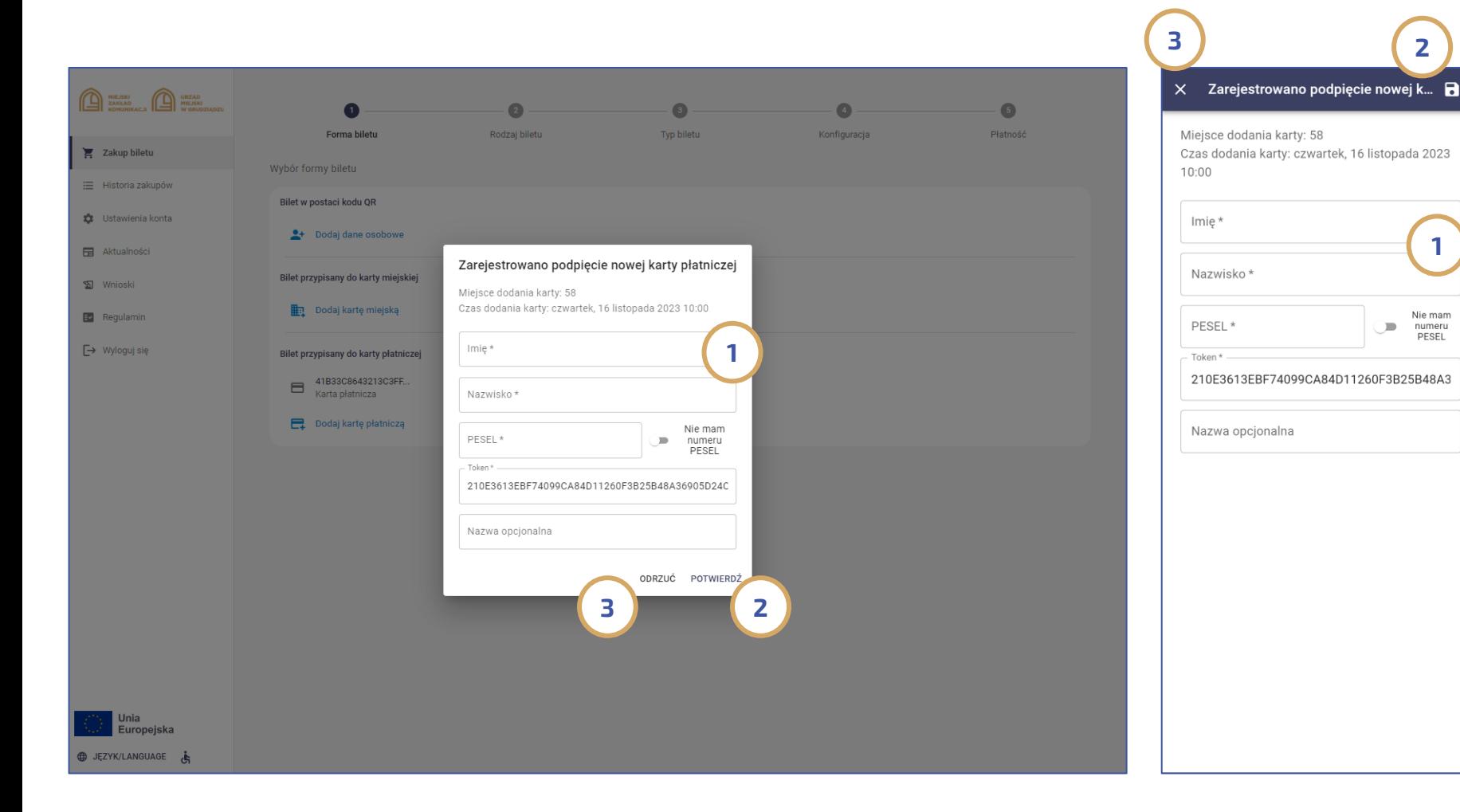

Pasażer który chciałby mieć możliwość podglądu historii transakcji wykonanych w kasowniku czy też zamówienia faktury za bilety opłacone w kasowniku lub złożenia reklamacji za przejazdy wykonane nośnikiem zbliżeniowej karty płatniczej, powinien swój nośnik przypisać do konta na portalu (zakładka ustawienia konta). W przypadku wirtualnych kart płatniczych np. w telefonie lub zegarku (np. Apple Pay, Google Pay lub Garmin Pay) opisaną procedurę tokenizacji można wykonać wyłącznie w Punktach Obsługi Pasażera lub w nowych kasownikach (Menu -> opcje dodatkowe). Po wykonaniu opisanej tokenizacji i ponownym zalogowaniu na portalu pasażera pojawia się ekran z informacją o rejestracji na koncie portalu nowej karty. W takim przypadku użytkownik powinien przypisać dane pasażera (1) a następnie potwierdzić (2) rejestrację. W sytuacji pomyłki, należy odrzucić rejestrację karty (3).